## **Oracle® Communications Diameter Signaling Router**

Range Based Address Resolution (RBAR) User's Guide **E53469 Revision 01**

July 2014

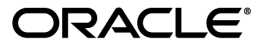

Oracle® Communications Range Based Address Resolution (RBAR) User's Guide

Copyright © 2014,

Oracle and/or its affiliates. All rights reserved.

This software and related documentation are provided under a license agreement containing restrictions on use and disclosure and are protected by intellectual property laws. Except as expressly permitted in your license agreement or allowed by law, you may not use, copy, reproduce, translate, broadcast, modify, license, transmit, distribute, exhibit, perform, publish, or display any part, in any form, or by any means. Reverse engineering, disassembly, or decompilation of this software, unless required by law for interoperability, is prohibited.

The information contained herein is subject to change without notice and is not warranted to be error-free. If you find any errors, please report them to us in writing.

If this is software or related documentation that is delivered to the U.S. Government or anyone licensing it on behalf of the U.S. Government, the following notice is applicable:

U.S. GOVERNMENT END USERS: Oracle programs, including any operating system, integrated software, any programs installed on the hardware, and/or documentation, delivered to U.S. Government end users are "commercial computer software" pursuant to the applicable Federal Acquisition Regulation and agency-specific supplemental regulations. As such, use, duplication, disclosure, modification, and adaptation of the programs, including any operating system, integrated software, any programs installed on the hardware, and/or documentation, shall be subject to license terms and license restrictions applicable to the programs. No other rights are granted to the U.S. Government.

This software or hardware is developed for general use in a variety of information management applications. It is not developed or intended for use in any inherently dangerous applications, including applications that may create a risk of personal injury. If you use this software or hardware in dangerous applications, then you shall be responsible to take all appropriate fail-safe, backup, redundancy, and other measures to ensure its safe use. Oracle Corporation and its affiliates disclaim any liability for any damages caused by use of this software or hardware in dangerous applications.

Oracle and Java are registered trademarks of Oracle and/or its affiliates. Other names may be trademarks of their respective owners.

Intel and Intel Xeon are trademarks or registered trademarks of Intel Corporation. All SPARC trademarks are used under license and are trademarks or registered trademarks of SPARC International, Inc. AMD, Opteron, the AMD logo, and the AMD Opteron logo are trademarks or registered trademarks of Advanced Micro Devices. UNIX is a registered trademark of The Open Group.

This software or hardware and documentation may provide access to or information on content, products, and services from third parties. Oracle Corporation and its affiliates are not responsible for and expressly disclaim all warranties of any kind with respect to third-party content, products, and services. Oracle Corporation and its affiliates will not be responsible for any loss, costs, or damages incurred due to your access to or use of third-party content, products, or services.

# **Table of Contents**

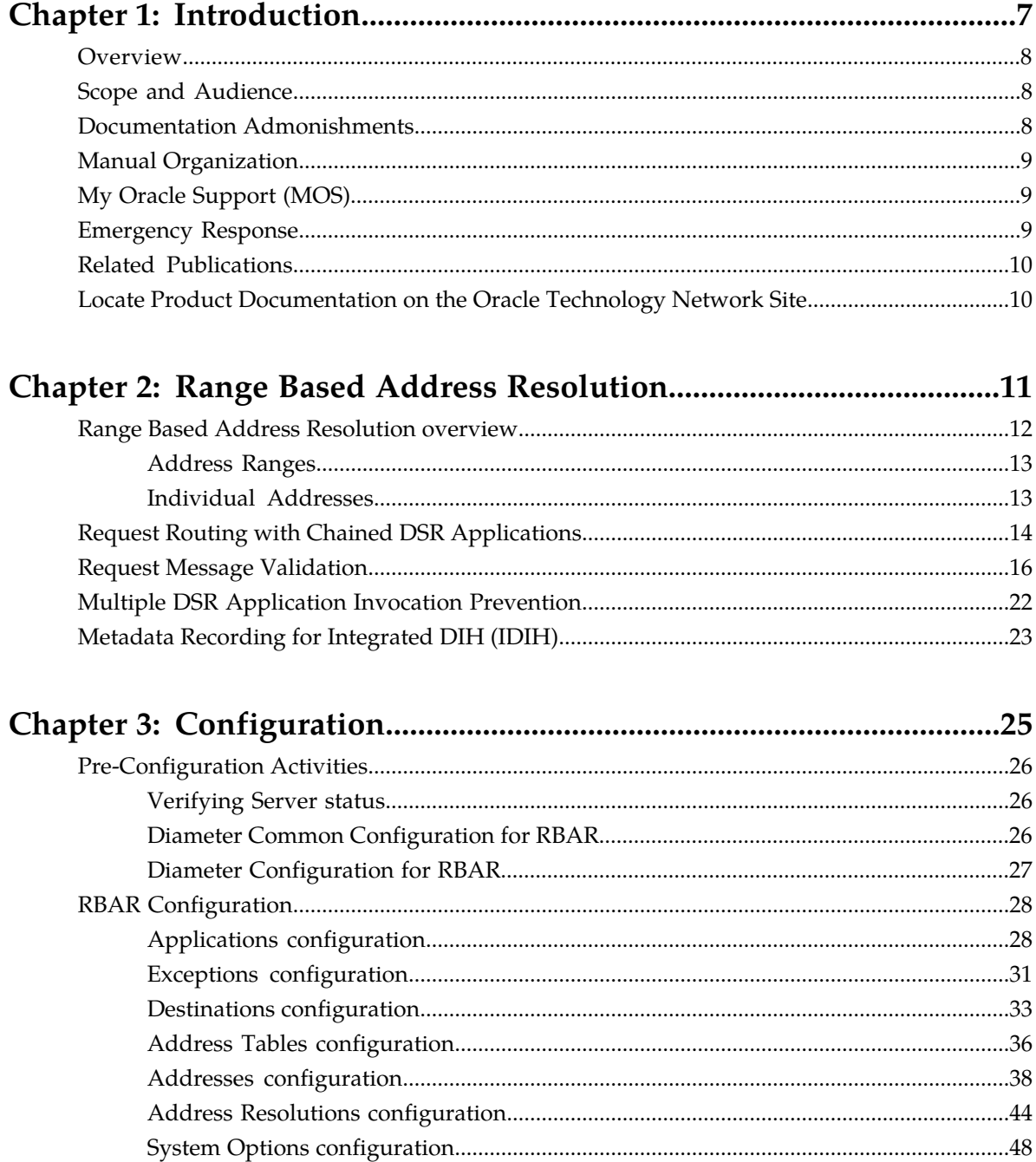

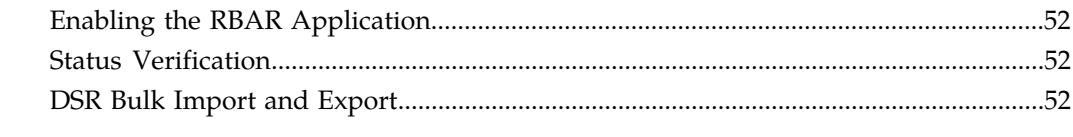

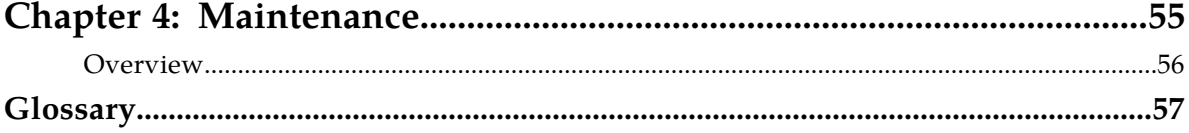

# **List of Figures**

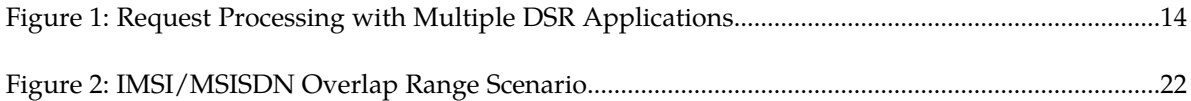

# **List of Tables**

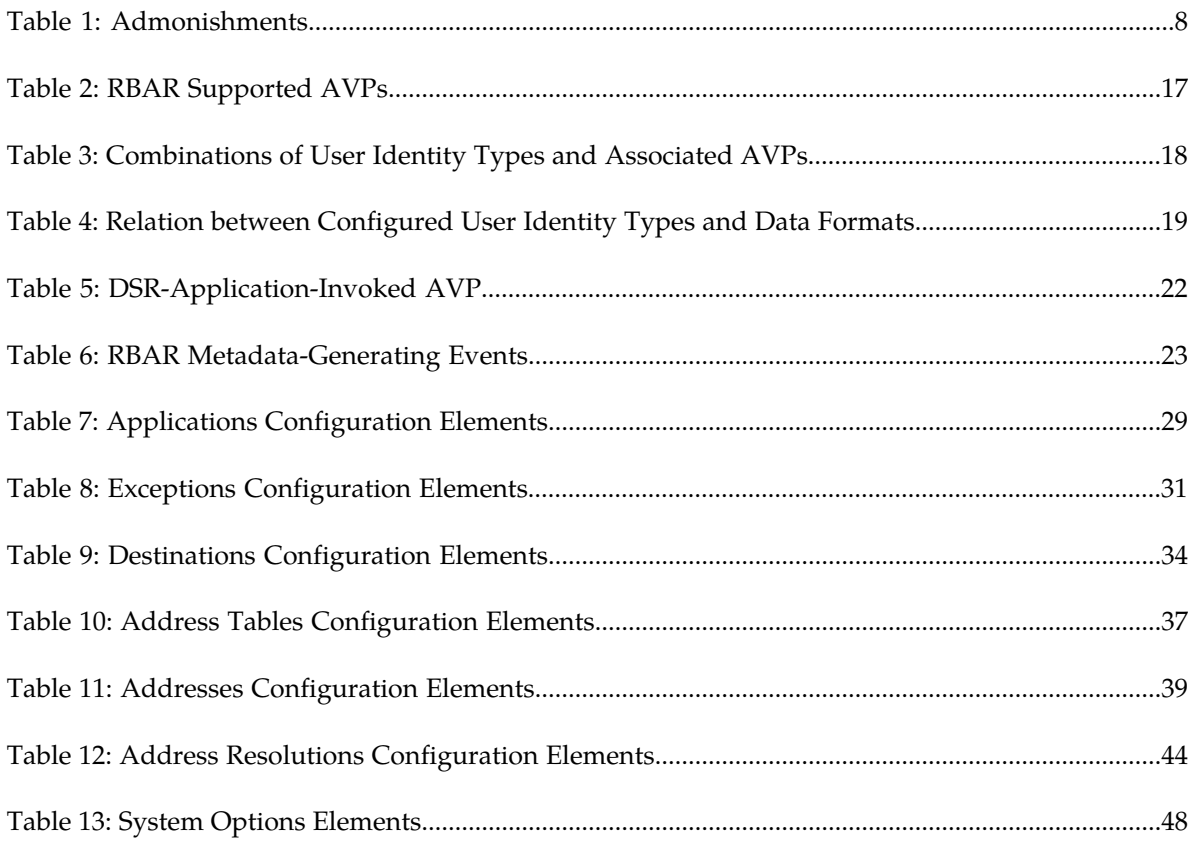

# **Chapter 1**

## **Introduction**

#### **Topics:**

- 
- 
- 
- *[Manual Organization.....9](#page-8-0)*
- *[My Oracle Support \(MOS\).....9](#page-8-1)*
- *[Emergency Response.....9](#page-8-2)*
- *[Related Publications.....10](#page-9-0)*
- *[Locate Product Documentation on the Oracle](#page-9-1) [Technology Network Site.....10](#page-9-1)*

<span id="page-6-0"></span>The *Range Based Address Resolution (RBAR) User's Guide* and Help provide an overview of RBAR • *[Overview.....8](#page-7-0)* functions and of procedures to use to configure<br>• *Scope and Audience.....8* RBAR. The contents of this chapter include section • *[Scope and Audience.....8](#page-7-1)* RBAR. The contents of this chapter include sections • *[Documentation Admonishments.....8](#page-7-2)* 0n the scope, audience, and organization of the documentation, and how to contact Oracle for assistance.

## <span id="page-7-0"></span>**Overview**

The Range Based Address Resolution (RBAR) documentation provides information about RBAR functions, and how to use the RBAR GUI and the following procedures to configure the RBAR application.

- Applications
- Exceptions
- Destinations
- Address Tables
- Addresses
- Address Resolutions
- System Options

## <span id="page-7-1"></span>**Scope and Audience**

The RBAR documentation is intended for anyone responsible for configuring and using the Range Based Address Resolution application. Users of this manual must have a working knowledge of telecommunications, of network installations, and of the product that is using the RBAR functions.

## <span id="page-7-3"></span><span id="page-7-2"></span>**Documentation Admonishments**

Admonishments are icons and text throughout this manual that alert the reader to assure personal safety, to minimize possible service interruptions, and to warn of the potential for equipment damage.

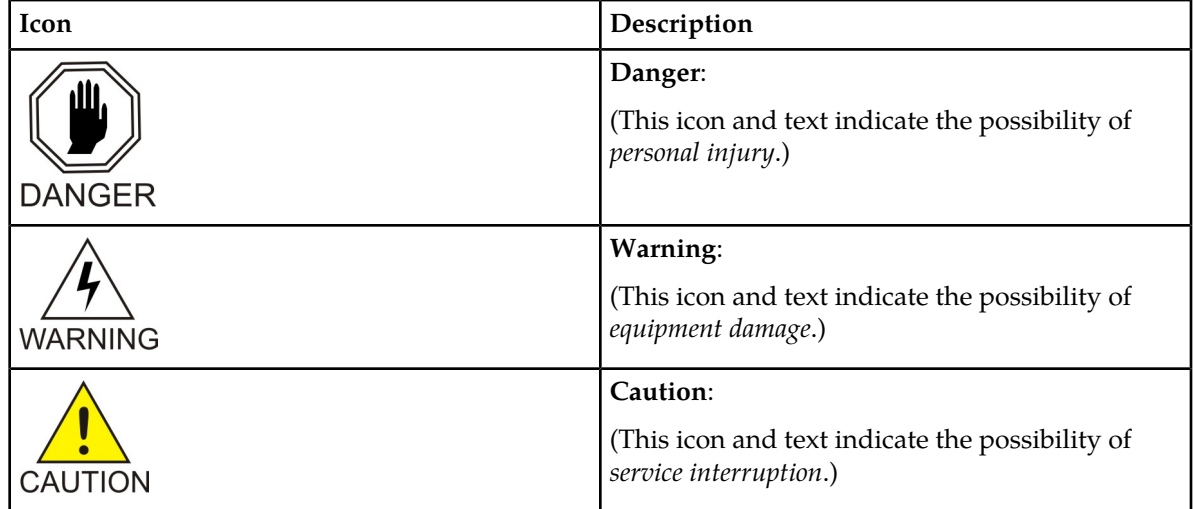

#### **Table 1: Admonishments**

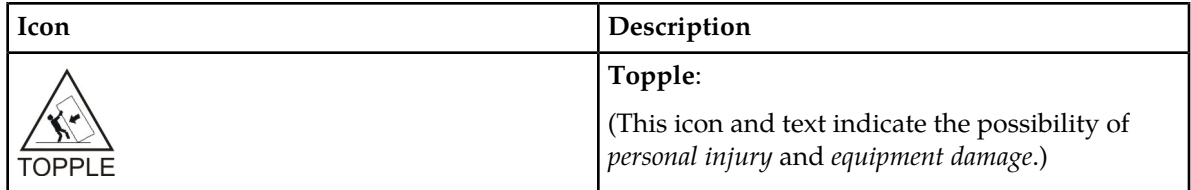

## <span id="page-8-0"></span>**Manual Organization**

This manual is organized into the following chapters:

- *[Introduction](#page-6-0)* contains general information about the RBAR help documentation, the organization of this manual, and how to get technical assistance.
- *[Range Based Address Resolution](#page-10-0)* describes the function of the RBAR application.
- *[Configuration](#page-24-0)* describes how to configure the RBAR application, including Applications, Exceptions, Destinations, Address Tables, Addresses, Address Resolutions, and System Options.
- *[Maintenance](#page-54-0)* describes maintenance functions and information that can be used with the RBAR application.

## <span id="page-8-1"></span>**My Oracle Support (MOS)**

MOS (*<https://support.oracle.com>*) is your initial point of contact for all product support and training needs. A representative at Customer Access Support (CAS) can assist you with MOS registration.

Call the CAS main number at **1-800-223-1711** (toll-free in the US), or call the Oracle Support hotline for your local country from the list at *<http://www.oracle.com/us/support/contact/index.html>*. When calling, make the selections in the sequence shown below on the Support telephone menu:

- **1.** Select **2** for New Service Request
- **2.** Select **3** for Hardware, Networking and Solaris Operating System Support
- **3.** Select **2** for Non-technical issue

You will be connected to a live agent who can assist you with MOS registration and provide Support Identifiers. Simply mention you are a Tekelec Customer new to MOS.

<span id="page-8-2"></span>MOS is available 24 hours a day, 7 days a week, 365 days a year.

## **Emergency Response**

In the event of a critical service situation, emergency response is offered by the Customer Access Support (CAS) main number at **1-800-223-1711** (toll-free in the US), or by calling the Oracle Support hotline for your local country from the list at *<http://www.oracle.com/us/support/contact/index.html>*. The emergency response provides immediate coverage, automatic escalation, and other features to ensure that the critical situation is resolved as rapidly as possible.

A critical situation is defined as a problem with the installed equipment that severely affects service, traffic, or maintenance capabilities, and requires immediate corrective action. Critical situations affect service and/or system operation resulting in one or several of these situations:

- A total system failure that results in loss of all transaction processing capability
- Significant reduction in system capacity or traffic handling capability
- Loss of the system's ability to perform automatic system reconfiguration
- Inability to restart a processor or the system
- Corruption of system databases that requires service affecting corrective actions
- Loss of access for maintenance or recovery operations
- Loss of the system ability to provide any required critical or major trouble notification

Any other problem severely affecting service, capacity/traffic, billing, and maintenance capabilities may be defined as critical by prior discussion and agreement with Oracle.

## <span id="page-9-0"></span>**Related Publications**

For information about additional publications that are related to this document, refer to the *Related Publications Reference* document, which is published as a separate document on the Oracle Technology Network (OTN) site. See *[Locate Product Documentation on the Oracle Technology Network Site](#page-9-1)* for more information.

## <span id="page-9-1"></span>**Locate Product Documentation on the Oracle Technology Network Site**

Oracle customer documentation is available on the web at the Oracle Technology Network (OTN) site, *<http://docs.oracle.com>*. You do not have to register to access these documents. Viewing these files requires Adobe Acrobat Reader, which can be downloaded at *[www.adobe.com](http://www.adobe.com)*.

- **1.** Log into the Oracle Technology Network site at *<http://docs.oracle.com>*.
- **2.** Under **Applications**, click the link for **Communications**. The **Oracle Communications Documentation** window opens with Tekelec shown near the top.
- **3.** Click **Oracle Communications Documentation for Tekelec Products**.
- **4.** Navigate to your Product and then the Release Number, and click the **View** link (the **Download** link will retrieve the entire documentation set).
- **5.** To download a file to your location, right-click the PDF link and select **Save Target As**.

# **Chapter**

# **Range Based Address Resolution**

#### <span id="page-10-0"></span>**Topics:**

- *[Range Based Address Resolution overview.....12](#page-11-0)*
- *[Request Routing with Chained DSR](#page-13-0) [Applications.....14](#page-13-0)*
- *[Request Message Validation.....16](#page-15-0)*
- *[Multiple DSR Application Invocation](#page-21-0) [Prevention.....22](#page-21-0)*
- *[Metadata Recording for Integrated DIH](#page-22-0) [\(IDIH\).....23](#page-22-0)*

This section provides an overview of the function of the Range Based Address Resolution (RBAR) DSR Application.

## <span id="page-11-0"></span>**Range Based Address Resolution overview**

Range Based Address Resolution (RBAR) is a DSR-enhanced routing application that allows the routing of Diameter end-to-end transactions based on Diameter Application ID, Command Code, Routing Entity Type, and Routing Entity Addresses (range and individual) as a Diameter Proxy Agent.

A Routing Entity can be:

- A User Identity:
	- International Mobile Subscriber Identity (IMSI)
	- Mobile Subscriber Integrated Services Digital Network (Number) (MSISDN)
	- IP Multimedia Private Identity (IMPI)
	- IP Multimedia Public Identity (IMPU)
- An IP Address associated with the User Equipment
	- IPv4 (based upon the full 32-bit value in the range of 0x00000000 to 0xFFFFFFFFF)
	- IPv6-prefix (1 to 128 bits)
- A general purpose data type: UNSIGNED16 (16-bit unsigned value)

Routing resolves to a Destination that can be configured with any combination of a Realm and Fully Qualified Domain Name (FQDN); Realm-only, FQDN-only, or Realm and FQDN.

When a message successfully resolves to a destination, RBAR replaces the destination information (Destination-Host and/or Destination-Realm) in the ingress message with the corresponding values assigned to the resolved destination, and forwards the message to the (integrated) Diameter Relay Agent for egress routing into the network.

#### **RBAR Functions**

RBAR provides the following functions:

#### **Reserved MCC Ranges**

Mobile Country Code (MCC) ranges that are reserved for future use are defined in a system-wide **MCC Ranges** table. If the MCC digits portion of a decoded IMSI digits fall within one of the ranges designated in the **MCC Ranges** table, the IMSI digits will NOT be used for further Address Resolution. RBAR will continue decoding the digits using other AVP instances, or next PriorityAVP (if provisioned), or next Routing Entity (if provisioned).

#### **Identifying IMSIs and MSISDNs**

Address resolution applications like Full Address Based Resolution (FABR) and Range Based Address Resolution (RBAR) need to categorize User Identities (digit strings) decoded from the Diameter Request AVPs as either MSISDN or IMSI, to allow looking up the User Identity in the appropriate lookup table.

If there is no ""+" sign before the digits, the Routing Entity Type is IMPU, and decoded digits falls within MSISDN and IMSI overlap range, configured MCC+MNC combinations can be compared to the first 5 or 6 digits of the User Identity. If a match occurs, the User Identity is considered as an IMSI and used for IMSI lookup. If a match does not occur, the User Identity is considered as an MSISDN and used for MSISDN lookup.

See *[Identifying IMSIs and MSISDNs](#page-20-0)* for more information about identifying IMSIs and MSISDNs using digit string lengths and MCC+MNC combinations.

#### **Application Chaining**

Application Routing Rules can be configured so that RBAR and the DM-IWF applications can both process the same Diameter Request message. See *[Request Routing with Chained DSR Applications](#page-13-0)*.

#### **Assumption and Limitation**

In Diameter, all IMSIs are in the form of an ITU-T E.212 number. It is assumed that customers will provision all IMSIs within the RBAR database as E.212 values. E.212 to E.214 conversion is not supported.

#### <span id="page-12-0"></span>**Address Ranges**

An Address Range contains the following attributes:

- Routing Entity Type
- Start Address
- End Address
- Destination

RBAR Address Ranges are at least two addresses.

A common set of Address Ranges (such as all IMSIs associated with a LTE-HSS) is called a Digit Range Table (DRT).

For a DRT that can be associated with User Identity Types,

• RBAR supports DRT Address Ranges with different digit lengths.

or example, the range 9195550000 - 9195559999 and the range 303200 - 303299 are allowed in the same DRT.

• RBAR supports a minimum of 8 different DRT Address Range digit lengths.

For example, an MSISDN DRT could contain Address Ranges with 3 digits, 6 digits, 10 digits and 15 digits.

For a DRT that can be associated with the Routing Entity Type "IPv6-Prefix Address" , RBAR supports a minimum of 32 different DRT Address Range bit lengths.

For example, a DRT with the Routing Entity Type "IPv6-Prefix Address" could contain address ranges with 4 bits, 8 bits, 12 bits, …, 128 bits.

<span id="page-12-1"></span>The "Start Address" and the "End Address" attributes of an Address Range entry that can be associated with the Routing Entity Type "UNSIGNED16" will always be a 16-bit value.

## **Individual Addresses**

An Individual Address contains the following attributes:

• (AET) Table Name

Routing Entity Type

- Address
- Routing Entity Type
- Destination

A common set of Individual Addresses (such as all IMSIs associated with a LTE-HSS) is called an Address Exception Table (AET).

The Address attribute of an Individual Address that can be associated with User Identity Types will contain a minimum of three (3) and a maximum of fifteen (15) digits.

The Address attribute of an Individual Address that can be associated with the Routing Entity Type "IPv4 Address" will always be a 32-bit value.

The Address attribute of an Individual Address that can be associated with the Routing Entity Type "IPv6-Prefix Address" will contain a minimum of one (1) and a maximum of 128 bits.

The Address attribute of an Individual Address that can be associated with the Routing Entity Type "UNSIGNED16" will always be a 16-bit value.

For an AET that can be associated with User Identity Types and with the Routing Entity Type "IPv6-Prefix Address", RBAR supports addresses with different digit lengths.

## <span id="page-13-0"></span>**Request Routing with Chained DSR Applications**

Application Chaining is a method for invoking multiple DSR Applications in sequence on the same **DSR** 

*[Figure 1: Request Processing with Multiple DSR Applications](#page-13-1)* shows an example of Request processing for two DSR Applications executing in sequence. The Application Route Table in this example is executed three times:

- **1.** When the Request enters the system at (1)
- **2.** When DSR Application 1 sends the Request back to the Diameter Routing Function at (3)
- <span id="page-13-1"></span>**3.** when DSR Application 2 sends the Request back to the Diameter Routing Function at (5)

At (5) there is no matching Application Routing Rule for the Request, the Request is routed to Peer Route Table processing.

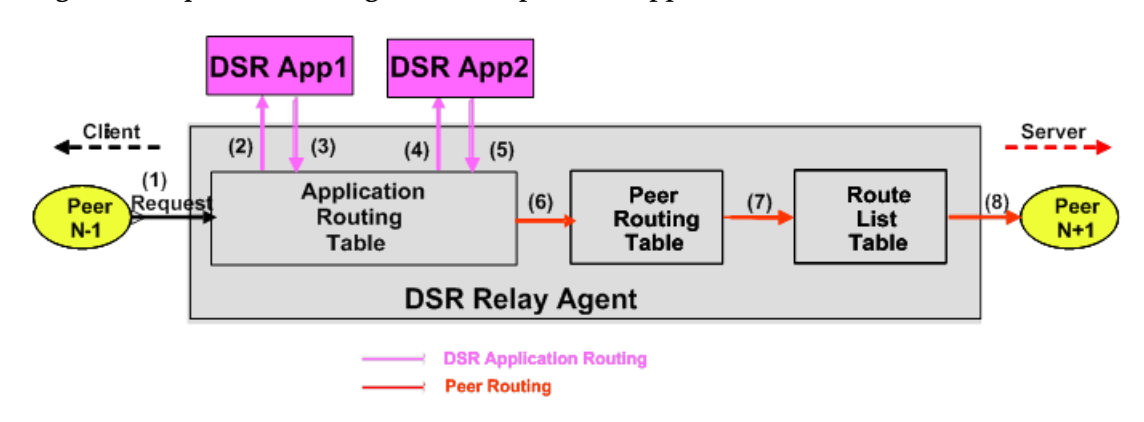

#### **Figure 1: Request Processing with Multiple DSR Applications**

#### • **Application Route Table (ART)**

Application Route Tables are used for routing Request messages to DSR Applications. An ART contains a prioritized list of user-configurable Application Routing Rules. Each Application Routing Rule associates Request message content with a DSR Application.

An ART is searched when a Request message is received from a Peer Node or a DSR Application. Searching an ART when a Request message is received from a DSR Application allows the operator to route the ingress Diameter transaction to multiple DSR Applications in sequence. The operator can create multiple ARTs to assign an ART to a Request message based upon a set of user-defined criteria.

#### • **Application Routing Rules**

An Application Route Table (ART) consists of a set of prioritized Application Routing Rules that the Diameter Routing Function searches with the content of a Request message, to determine whether the message should be forwarded to a DSR Application for processing.

One ART is searched each time a Request message is received from a Peer Node or a DSR Application. This method allows forwarding a Diameter transaction to one or more DSR Applications for processing.

However, the Diameter Routing Function does not allow a DSR Application to process a Diameter transaction more than once. (The Diameter Routing Function internally keeps track of which DSR Applications have already processing the message.) When the Diameter Routing Function is searching an ART and encounters an Application Routing Rule that is associated with a DSR Application that has already processed the transaction, that Application Routing Rule will be bypassed.

The system always contains a Default ART that cannot be removed using the configuration GUI. The user can create additional ARTs and then define, through configuration, which ART will be searched based on ART precedence selection rules.

Each time that a Request message is received from a Peer Node or DSR Application, the Diameter Routing Function selects an ART to search based on the following ART precedence selection rules (highest to lowest priority):

- **1.** The ART provided by the DSR Application, if it exists (applies only when the Request message was received from a DSR Application)
- **2.** The ART assigned to the ingress Peer Node from which the Request message was received, if it exists
- **3.** The ART assigned to the Diameter Application ID in the Request message header, if it exists
- **4.** The Default ART

The order of DSR Applications which can process an ingress Request message is determined by operator configuration of one or more Application Route Tables.

- Each time the Diameter Routing Function receives a Request message from a Peer Node or DSR Application, it searches the Application Route Tables to determine where to forward the message.
- The highest priority Application Routing Rule matched defines where to forward the message.
- If no Application Routing Rule match is found, the Diameter Routing Function begins Relay Agent routing to an upstream Peer Node.

When RBAR and the Diameter-MAP Interworking (DM-IWF) applications run in the same DA-MP, the same Diameter Request message can be processed by both applications.

For a Diameter-to-MAP Request message received from a Diameter Peer that needs to be processed by RBAR followed by DM-IWF, two Application Routing Rules are needed; one for routing the message first to RBAR and the second one to route the message to DM-IWF after RBAR processing is completed

- After the Request is received from the Peer, the Diameter Routing Function searches the Application Routing Rules for the highest priority matching rule. This rule contains the RBAR application name, and will result in the Request being routed to RBAR
- RBAR processes the message and returns it to the Diameter Routing Function.
- The Diameter Routing Function searches the Application Routing Rules for the highest priority matching rule (excluding all rules that would result in routing of the Request to RBAR again).This rule contains the DM-IWF application name, and will result in the Request being routed to DM-IWF.
- DM-IWF processes the message and sends it to an MD-IWF application (SS7-MP).

For a MAP-to-Diameter Request message received by DM-IWF from an MD-IWF application (SS7-MP) that needs to be processed by RBAR after DM-IWF processing, a single Application Routing Rule is needed for routing the message to RBAR after DM-IWF processing is completed.

- DM-IWF processes the message and sends it to the Diameter Routing Function.
- The Diameter Routing Function searches the Application Routing Rule for the highest priority matching rule (excluding all rules that would cause routing of the Request to DM-IWF again). This rule contains the RBAR application name, and will result in the Request being routed to RBAR for processing.
- <span id="page-15-0"></span>• BAR returns the message to the Diameter Routing Function to complete the routing process.

## **Request Message Validation**

The RBAR application processes the Diameter Request message based on the configuration, to extract the User Identity addresses.

When RBAR receives a Diameter Request message, the following validation is performed:

• First determine whether the Application ID in the message header is defined in the configuration.

If a valid Application ID cannot be found, the message is not processed. An Answer response with a Result Code AVP for DIAMETER\_APPLICATION\_UNSUPPORTED is returned.

• If a valid (configured) Application ID is received in a Diameter Request message, validate whether the pair (Application ID, Command Code) received in the message is defined in the configuration.

If the pair cannot be found in the configuration, the appropriate Routing Exception Handling procedure is invoked.

- If the pair is configured, search for a valid Routing Entity address in the message based on the highest priority Routing Entity Type (Primary Routing Entity Type in Address Resolution configuration) assigned to the pair.
- Search for a valid Routing Entity Address in the message based on a prioritized set of AVPs assigned to the triplet.

If a valid Routing Entity Address cannot be found in searching the configured Routing Entity Types assigned to the pair, the Routing Exception Handling procedure is invoked that is assigned to the Application ID and this Routing Entity Type.

#### **Routing Exception Handling**

When an ingress RBAR Request message cannot be resolved to a Destination (no address matched, no valid digits decoded, or any other error is returned), RBAR will invoke a Routing Exception Handling procedure based on user-defined configuration.

The following Routing Exception Handling procedures are supported:

- Forward the message unchanged
- Forward the message using a user-defined Default Destination
- Send Answer response with a user-defined Result-Code AVP value and Error-Message AVP
- Send Answer response with user-defined Experimental-Code AVP values and Error-Message AVP
- Abandon Request (discard the ingress Diameter Request message)

The following types of Routing Exceptions will be supported:

- Unknown Command Code
- Valid address not found
- Valid address was found and did match a configured address or address range

#### **Supported AVPs**

<span id="page-16-0"></span>RBAR supports the AVPs associated with a User Identity Type (IMSI, MSISDN, IMPI, IMPU), as defined in *[Table 2: RBAR Supported AVPs](#page-16-0)*.

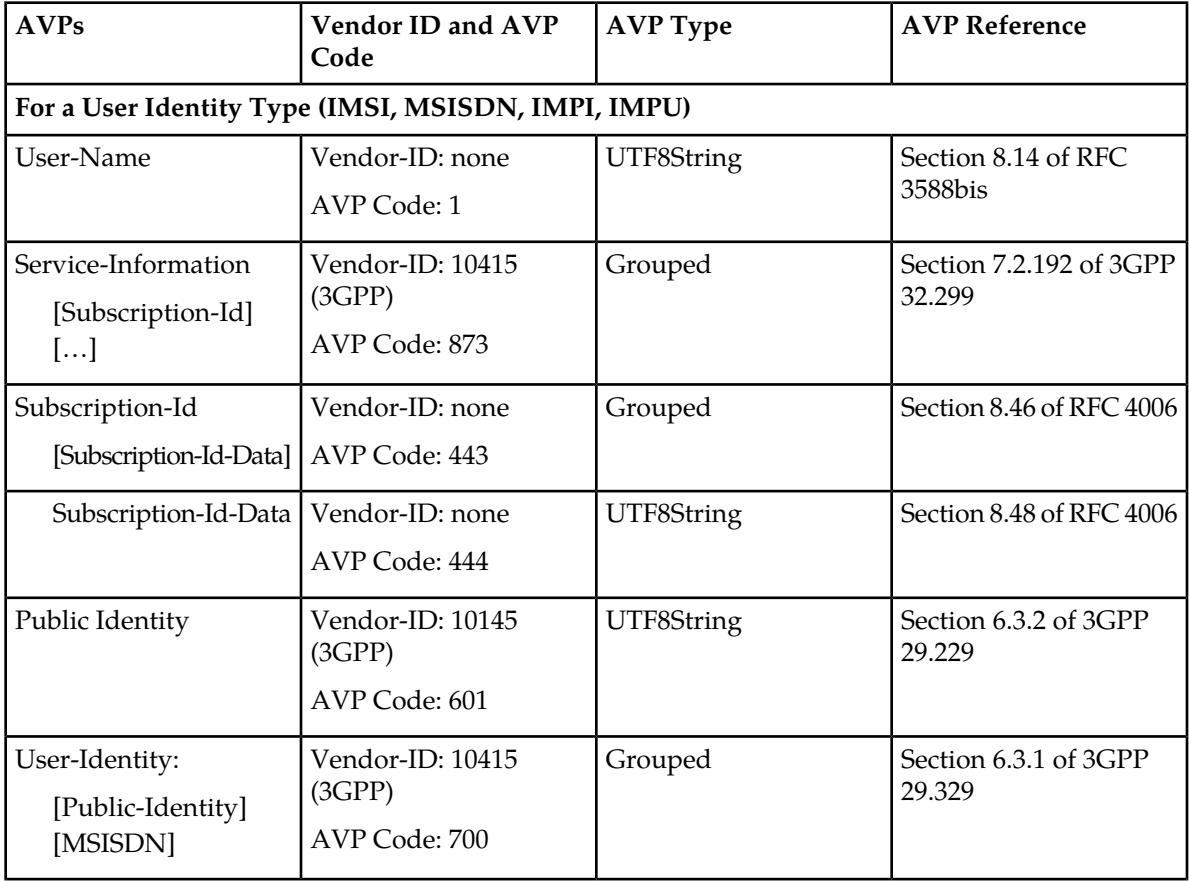

#### **Table 2: RBAR Supported AVPs**

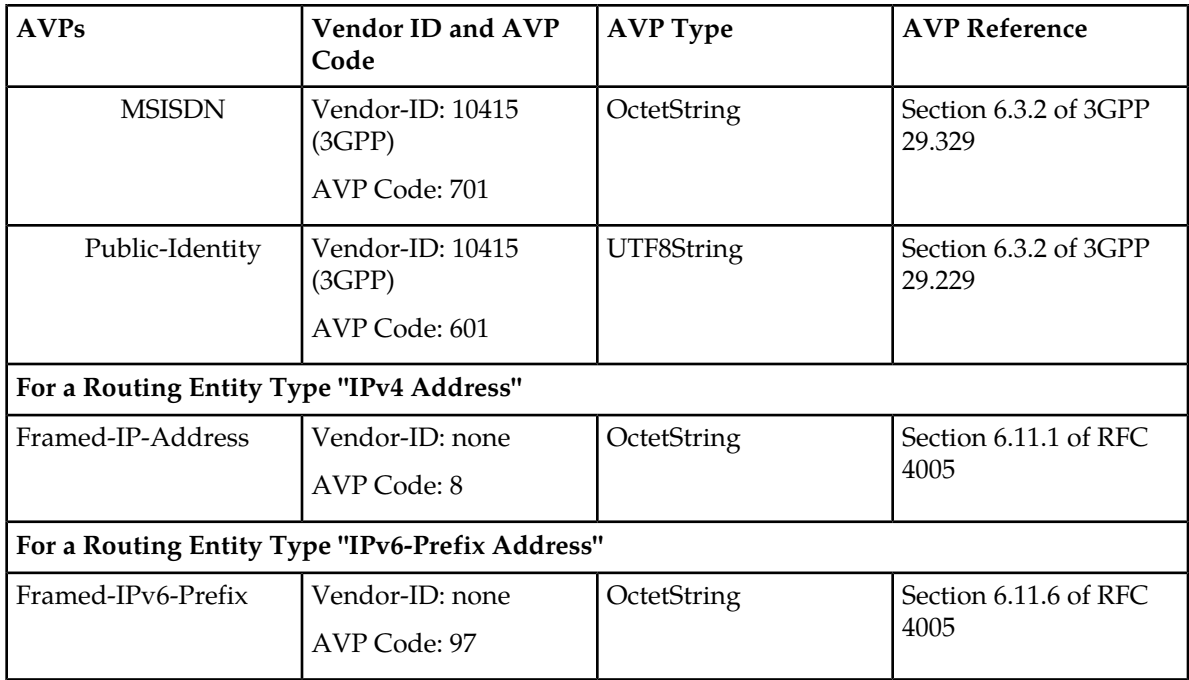

<span id="page-17-0"></span>Each of the configured User Identity types supported in RBAR is associated with certain AVPs that contain the User Identity type as defined by various Diameter application standards. *[Table 3:](#page-17-0) [Combinations of User Identity Types and Associated AVPs](#page-17-0)* presents all possible combinations of the User Identity types and the associated AVPs.

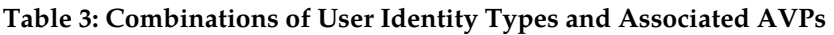

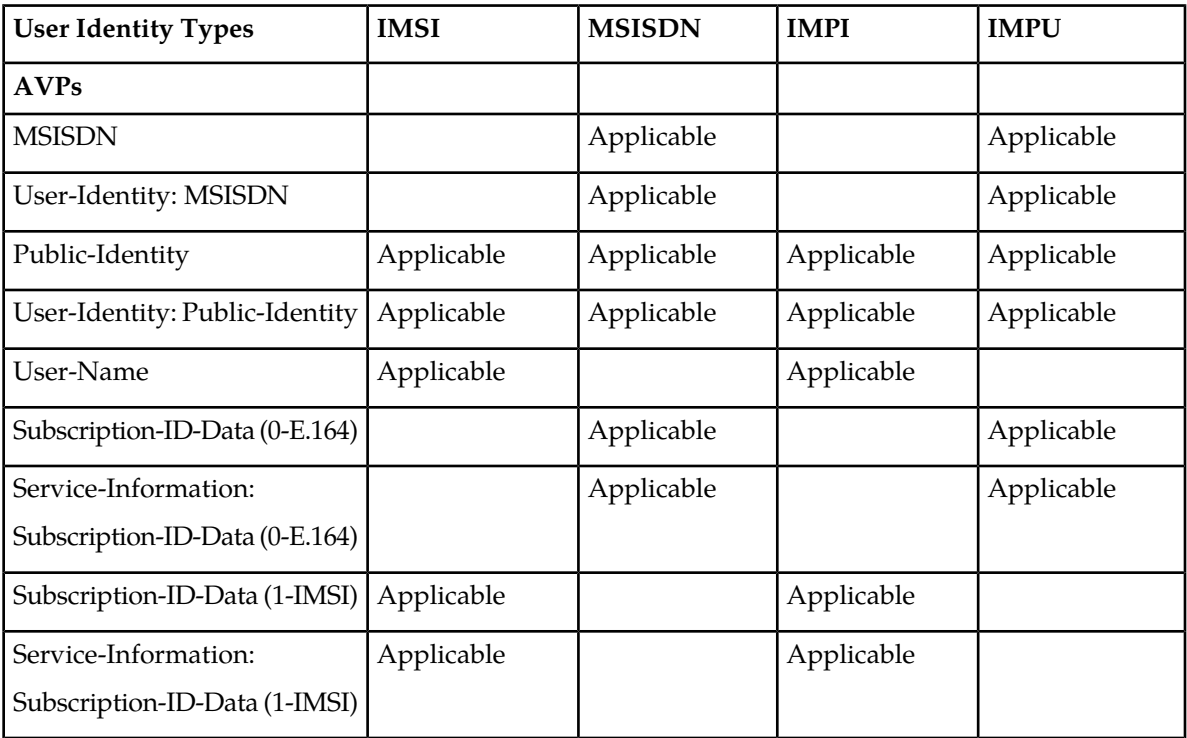

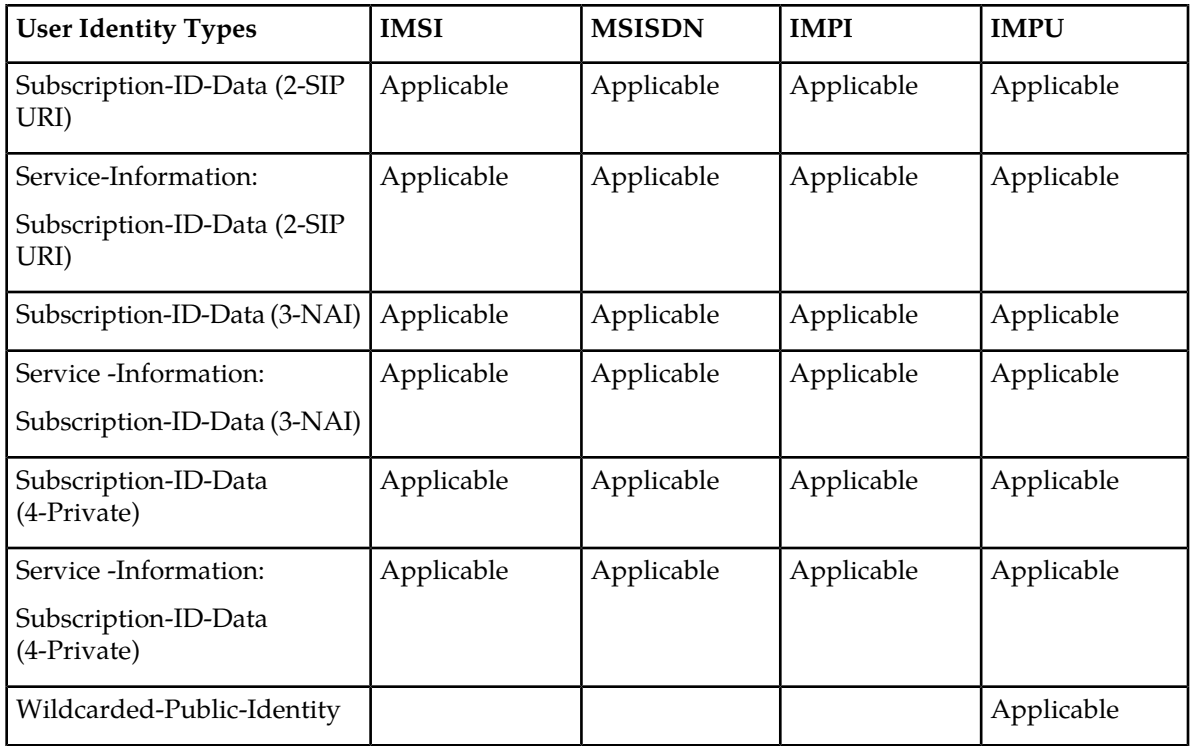

<span id="page-18-0"></span>A User Identity type can be associated with one or more data formats that will be examined when deriving the user identity address from the associated AVPs. The relation between User Identity types and the corresponding data formats to be encountered in the ingress Diameter request message are listed in *[Table 4: Relation between Configured User Identity Types and Data Formats](#page-18-0)*.

#### **Table 4: Relation between Configured User Identity Types and Data Formats**

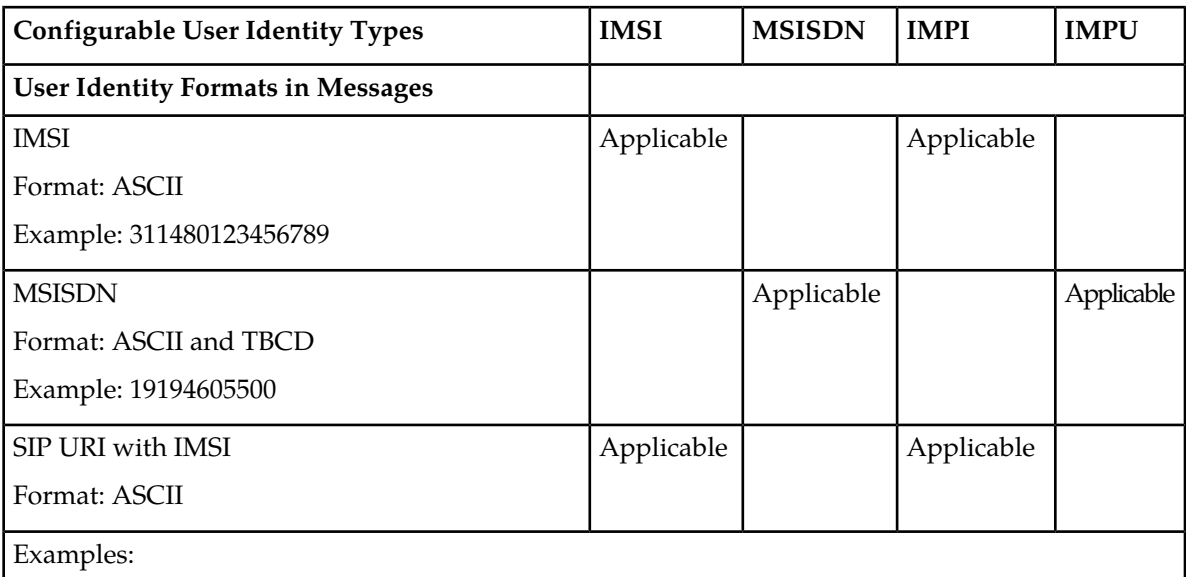

sip:123456789012345@nai.epc.mnc456.mcc123.3gppnetwork.org

sip:6311150999995555@ims.mnc015.mcc311.3gppnetwork.org

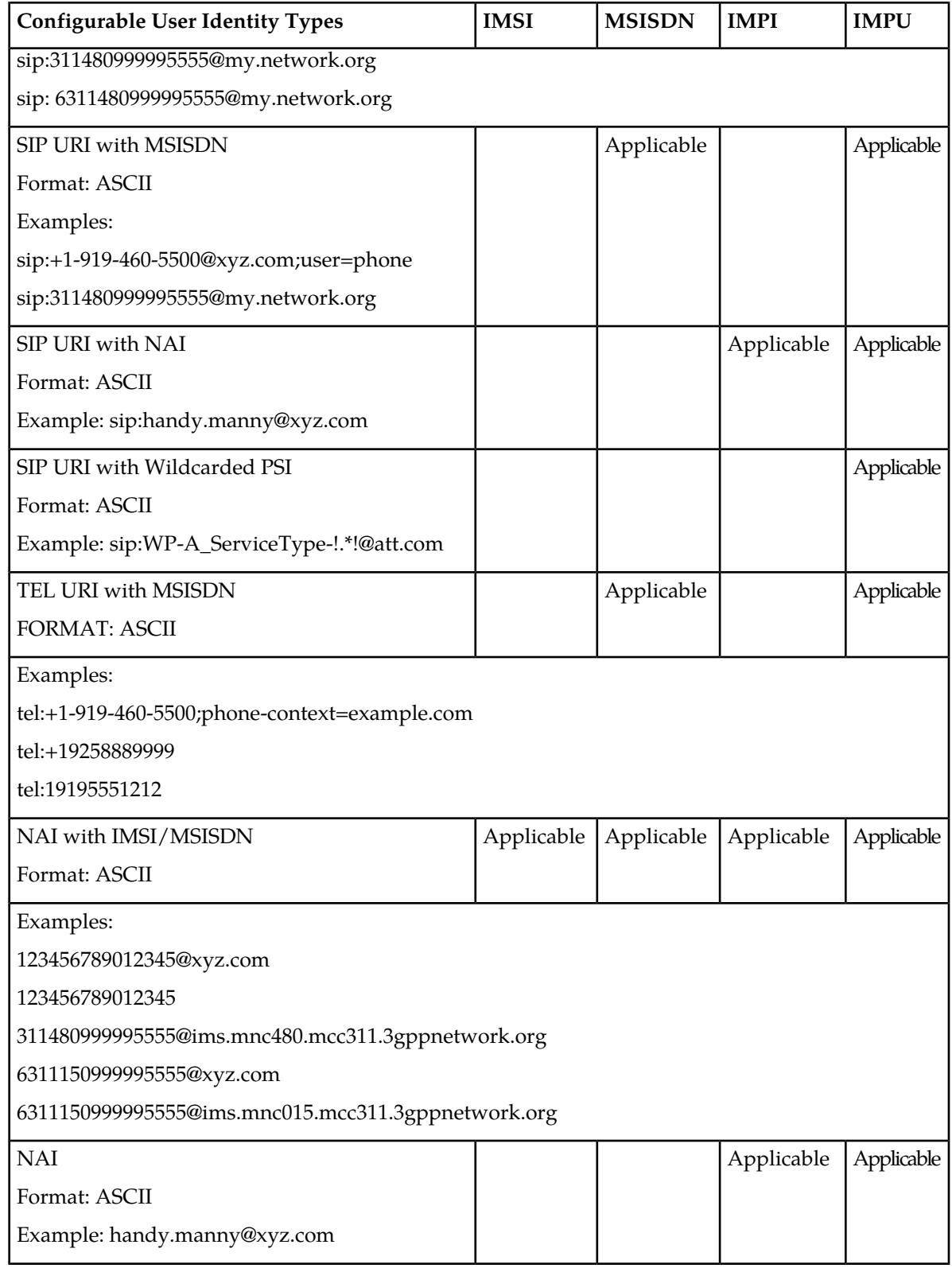

#### **Routing Based on IMSI/MSISDN Prefix Lookup**

If configured, RBAR will perform prefix-based lookups after the full address lookup is performed. The prefix and range based lookup will only be performed if the full address lookup does not find a match and can be enabled by the operator for a combination of Application-Id, Command-Code and Routing Entity Type.

If a match is found in the prefix database, that RBAR application will populate the Destination-Host AVP and/or the Destination-Realm AVP based on configuration settings (similar to the full address lookups).

If a match is not found in the prefix database, then RBAR will perform the routing exception handling procedure.

<span id="page-20-0"></span>The IMSI/MSISDN Prefix and Range lookup can be enabled or disabled on a system wide basis.

#### **Identifying IMSIs and MSISDNs**

In certain Diameter messages over the Cx interface (and possibly over the Sh interface), certain AVPs that typically carry an IMSI sometimes can carry an MSISDN.

Address resolution applications like Full Address Based Resolution (FABR) and Range Based Address Resolution (RBAR) need to categorize User Identities (digit strings) decoded from the Diameter Request AVPs as either MSISDN or IMSI, to allow looking up the User Identity in the appropriate lookup table.

Most of the time, these applications can clearly categorize the decoded User Identity based on:

- The configured Routing Entity Type
- The contents of the AVP

For instance, if the User Identity has been decoded from a SIP URI that has a "+" sign before the digits (such as sig:+1-919-460-5500@oracle.com), it can be directly categorized as an MSISDN.

• The number of digits in the User Identity

In certain cases, none of these methods allow a clear categorization (for example, if the number of digits needs to be used and the received number of digits are applicable to both IMSIs and MSISDNs, and thus leads to an ambiguous determination; or if there is no ""+" sign before the digits).

If RBAR has been configured to decode an IMPU/MSISDN from a User Identity (digit string) but cannot determine whether the user identity is an IMSI or an MSISDN based on digit analysis, a tie-breaker is needed to properly categorize the User Identity.

If the Routing Entity Type is IMPU, the User Identity extracted results in only digits, and the length of the digits in the User Identity falls within an overlap digits range of MSISDN and IMSI (see *[Figure](#page-21-1) [2: IMSI/MSISDN Overlap Range Scenario](#page-21-1)*), the following logic can be used to determine if the User Identity is an IMSI or MSISDN.

• RBAR extracts the first 5 or 6 digits of the User Identity and compares them against a list of configured 5- or 6-digit MCC-MNC combinations.

The **Diameter Common > Network Identifiers > MCCMNC** GUI pages can be used to configure up to 2500 distinct combinations of Mobile Country Code (MCC) and Mobile Network Code (MNC). (Refer to the "MCCMNC Configuration" section of the *Diameter Common User's Guide* and Help for procedures to configure MCC-MNC combinations.)

• If a match occurs, the User Identity is considered as an IMSI. RBAR will bypass the AVP, as RBAR does not support decoding an IMSI form a Routing Entity IMPU or MSISDN.

<span id="page-21-1"></span>• If a match does not occur, the User Identity is considered as a MSISDN and used for MSISDN lookup.

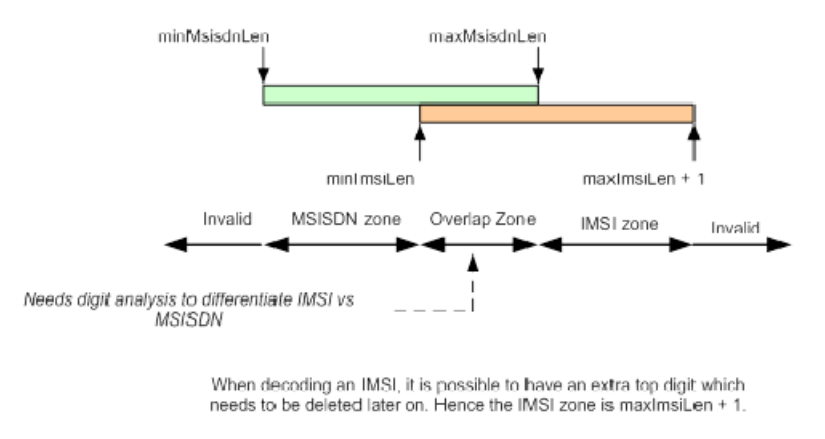

**Figure 2: IMSI/MSISDN Overlap Range Scenario**

## <span id="page-21-0"></span>**Multiple DSR Application Invocation Prevention**

The DSR provides a mechanism for preventing the same DSR Application from being invoked on two different DSR nodes:

- When a DSR Application does not want to be invoked a second time on another DSR, it can insert a DSR AVP called "DSR-Application-Invoked" containing its DSR Application ID.
- When the Diameter Routing Function searches an ART, it ignores any Application Routing Rules associated with a DSR-Application that has inserted the "DSR-Application-Invoked" AVP

#### **DSR-Application-Invoked AVP**

<span id="page-21-2"></span>In order to prevent the same DSR Application from being invoked on multiple DSRs in a network (and processing the same message twice by the same DSR Application), a DSR Application can (optionally) add to the Request message a DSR-Application-Invoked AVP containing the DSR Application ID.

#### **Table 5: DSR-Application-Invoked AVP**

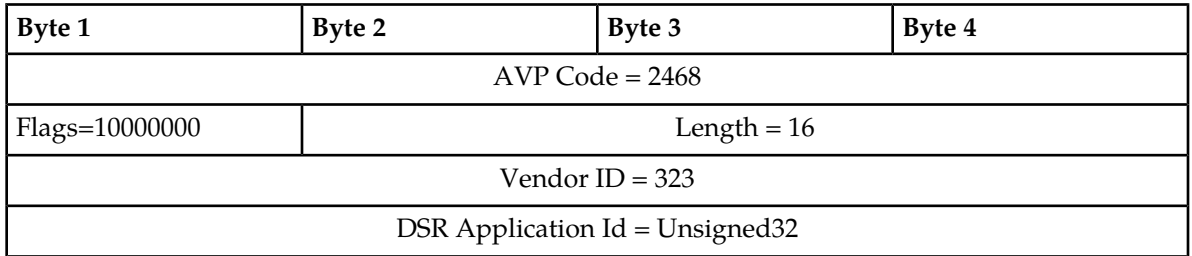

This AVP is decoded by the Diameter Routing Function prior to ART processing to prevent multiple invocations of the same DSR Application. Any Application Routing Rule with this DSR Application Id will be ignored by the Diameter Routing Function.

This AVP can be repeated in the Request to indicate different DSR Applications, but will be inserted only once per DSR Application.

Insertion of a DSR Application-Invoked AVP is controlled by DSR Application specific configuration, such as:

**Allow Subsequent RBAR Invocation** - Checked = Yes, Unchecked = No

If checked, subsequent invocation of RBAR on a different DSR node in the network is allowed.

## <span id="page-22-0"></span>**Metadata Recording for Integrated DIH (IDIH)**

Integrated DIH (IDIH) can be used to capture detailed information about selected Diameter transactions, and transmit this information to DIH for further analysis.

The Diameter Routing Function and invoked DSR Applications record detailed information about each Diameter transaction - called transaction metadata. Each metadata record describes an important event in the lifetime of a Diameter transaction. Metadata appears in the Trace Transaction Record (TTR) in the order that the metadata-generating events actually occurred. Together, all of the metadata records combine to document the processing performed on the entire transaction, and can later be used to provide diagnostic information when performing troubleshooting. Metadata is recorded to a TTR for each transaction so that, even if the transaction is selected to be sent to DIH at an Answer Troubleshooting Trigger Point (TTP-IA or TTP-EA), the metadata for all of the messages in the transaction will be present.

<span id="page-22-1"></span>The functions of IDIH are described in the *Integrated DIH User's Guide* and Help.

RBAR will record the Application-specific metadata events described in *[Table 6: RBAR](#page-22-1) [Metadata-Generating Events](#page-22-1)*.

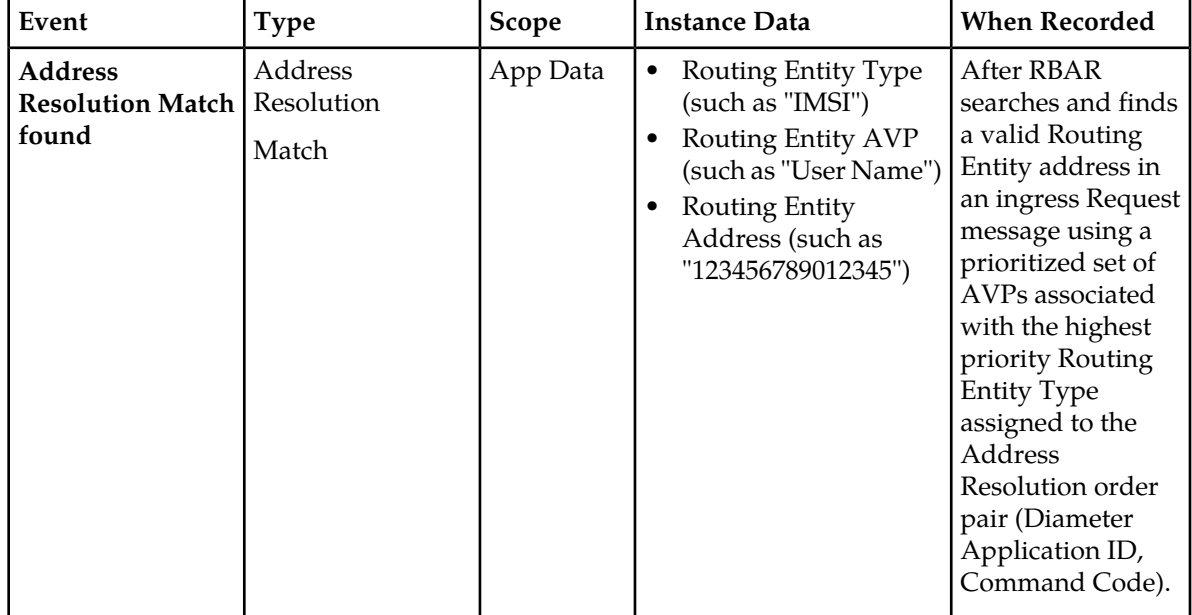

#### **Table 6: RBAR Metadata-Generating Events**

## **Range Based Address Resolution**

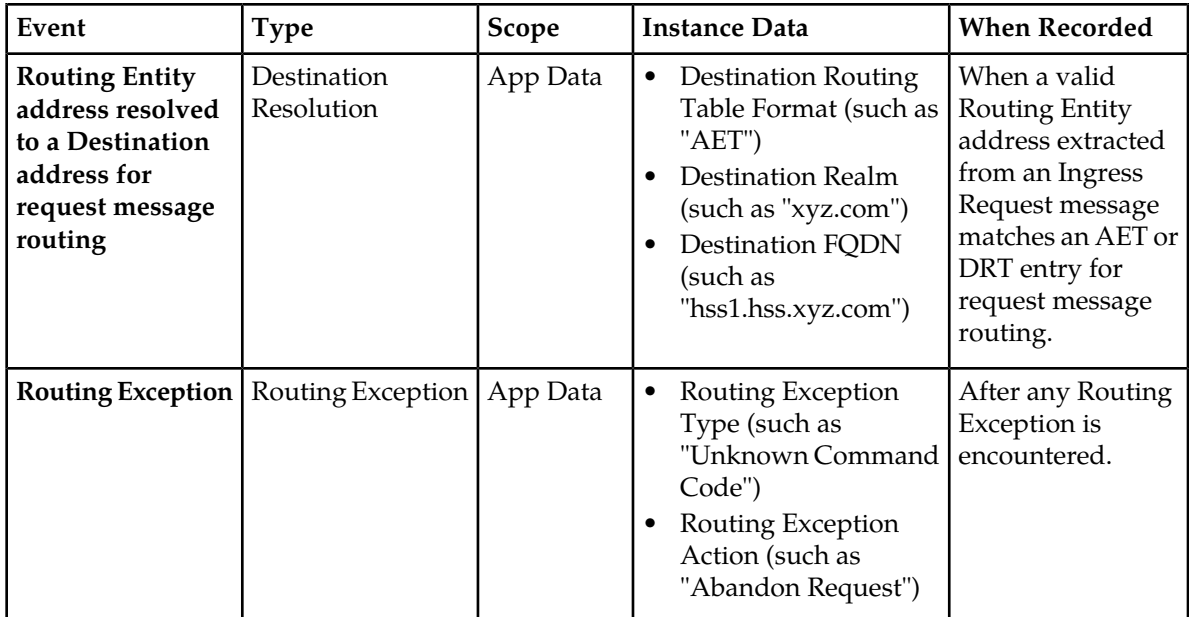

# **Chapter 3**

# **Configuration**

<span id="page-24-0"></span>**Topics:**

- *[Pre-Configuration Activities.....26](#page-25-0)*
- *[RBAR Configuration.....28](#page-27-0)*
- *[Post-Configuration Activities.....52](#page-51-0)*

This section describes the procedures used to configure the RBAR DSR Application.

## <span id="page-25-0"></span>**Pre-Configuration Activities**

Before RBAR configuration can be performed, the following activities need to be performed in the system:

- Verify Server status
- Gather information that is required for Diameter, Diameter Common, and RBAR configuration
- Configure Diameter Common components that are required for RBAR configuration
- Configure Diameter components that are required for RBAR configuration

#### <span id="page-25-1"></span>**Verifying Server status**

Use this task to verify Server status prior to RBAR configuration.

- **1.** From the active SOAM, select **Status & Manage** > **Server**.
- <span id="page-25-2"></span>**2.** Verify that for each Server, the **Appl State** field is **Disabled**, and the **DB**, **Reporting Status**, and **Proc** fields are **Norm**.

#### **Diameter Common Configuration for RBAR**

The following Diameter Common configuration must be done before RBAR configuration can be performed.

Use the explanations and procedures in the Diameter Common configuration help and the *Diameter Common User's Guide* to complete the Diameter Common configuration, including the Diameter Common components needed for use with RBAR.

#### **SOAM Diameter Common Configuration**

Diameter Common configuration for MCC Ranges Network Identifiers and MP Profile assignment for RBAR is done from the SOAM GUI in a 3-tiered DSR topology.

#### **1. MPs**

Select **Diameter Common** > **MPs** > **Profile Assignments**, and verify that the correct Database MP Profiles have been assigned for RBAR DA-MPs shown in the **DA-MP** list. If assignments need to be made or changed, use the **Diameter Common** > **MPs** > **Profile Assignments** page to assign the correct MP Profiles.

If RBAR and Policy DRA are running on the same DA-MP, select a Session\_Database MP Profile.

#### **2. MCC Ranges**

Use the **Diameter Common** > **Network Identifiers** > **MCC Ranges [Insert]** page to specify up to 10 distinct, non-overlapping **MCC Ranges.**

The following two **MCC Ranges** are reserved by telephony standards and are recommended to be created in addition to other specified ranges:

- **1.** 000-199
- **2.** 800-899

#### **NOAM Diameter Common Configuration**

Diameter Common configuration for MCCMNC and MCCMNC Mapping Network Identifiers for RBAR is done from the NOAM GUI in a 3-tiered DSR topology.

**1.** Use the **Diameter Common > Network Identifiers > MCCMNC [Insert]** page to configure **MCCMNC** entries.

#### <span id="page-26-0"></span>**Diameter Configuration for RBAR**

The following Diameter configuration must be done before RBAR configuration can be performed.

All Diameter Configuration is done using the SOAM GUI in a 3-tiered DSR topology.

Use the explanations and procedures in the Diameter Configuration help and the *Diameter User's Guide* to complete the Diameter configuration, including the Diameter components needed for use with RBAR.

#### **1. Application Ids**

Diameter Application Ids must be configured prior to making them available for use in an RBAR Address Resolution. Use the **Diameter** > **Configuration** > **Application Ids [Insert]** page to configure Diameter Application Ids.

The Application Ids that need to be configured depend on the types of Diameter Servers being supported, including HSS, PCRF, OFCS, and OCS.

#### **2. Command Codes**

Diameter Command Codes must be configured prior to using them in an RBAR Address Resolution. Use the **Diameter** > **Configuration** > **Command Codes [Insert]** page to configure Diameter Command Codes.

Configure any Command Codes that need to be handled by RBAR. The Command Codes are associated with the Diameter Applications supported by the Diameter Servers (for example, HSS, PCRF, OCFS, or OCS) which are the destination of Diameter Requests being routed by RBAR. For example, the combination of Application Id = S6a and Command Code = ULR/ULA might be relevant for HSS.

#### **3. Application Route Tables**

Either use the default **Application Route Table** (always available), or use the **Diameter** > **Configuration**> **Application Route Tables > [Insert]** page to configure one or more **Application Route Tables** in addition to the default. **Application Route Tables** contain **Application Routing Rules** that direct messages to RBAR and other DSR Applications.

#### **4. Application Routing Rules**

On the **Diameter**>**Configuration** >**Application Route Tables** page, select an **Application Route Table Name** and click **View/Edit Rules**.

Use the **Viewing Rules for Application Route Table** page to insert or edit an **Application Routing Rule** so that messages are directed to RBAR.

Set the **Application Name** to **RBAR**.

If the RBAR application and the DM-IWF application will be "chained" so that both of them can process the same Request message, insert or edit a second Application Routing Rule with the Application Name set to DM-IWF.

Set the Priority in each of the two Application Routing Rules to indicate which application will process the message first (the higher priority processes first).

## <span id="page-27-0"></span>**RBAR Configuration**

The **RBAR** > **Configuration** pages allow you to manage the RBAR configuration.

RBAR configuration typically occurs in the following order:

- **1.** Add Diameter **Applications** to a list of RBAR supported Diameter Applications.
- **2.** Configure **Destinations**.
- **3.** If necessary, edit the Routing Exception Action associated with routing **Exceptions**.
- **4.** Configure **Address Tables**.
- **5.** Configure **Addresses**, specifying either address ranges or individual addresses.
- **6.** Configure **Address Resolutions**.
- <span id="page-27-1"></span>**7.** If necessary, change the **System Options**.

#### **Applications configuration**

The **RBAR > Configuration > Applications** page allows you to access a list of Diameter Applications supported by RBAR.

From the **RBAR > Configuration > Applications** page, you can:

- Filter the list of supported Diameter Applications to display only the desired Application(s).
- View a list of supported Diameter Applications.
- Insert a supported Diameter Application.

**Note:** When an Application entry is added, Routing Exceptions (**Unknown Command Code**, **No valid Routing Entity Address**, **No Address Match**) are automatically inserted with the **Routing Exception Action** value as Forward Unchanged.

- Edit a supported Diameter Application.
- <span id="page-27-2"></span>• Delete a Diameter Application from the list of supported Diameter Applications.

**Note:** When an Application entry is deleted, the associated Routing Exceptions are automatically deleted.

#### **Applications configuration elements**

*[Table 7: Applications Configuration Elements](#page-28-0)* describes the fields on the Applications View, Insert, and Edit pages. Data Input Notes apply only to the Insert and Edit pages; the View page is read-only.

#### **Configuration**

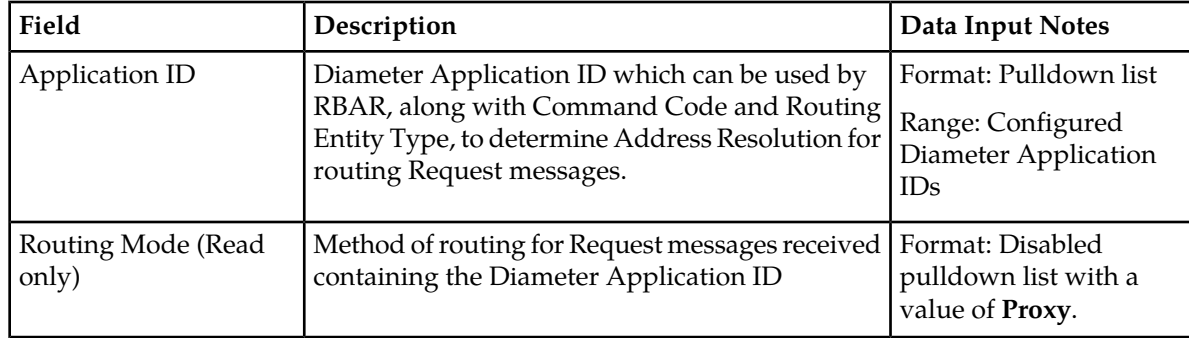

#### <span id="page-28-0"></span>**Table 7: Applications Configuration Elements**

#### **Viewing supported Diameter applications**

Use this task to view currently configured supported Diameter applications.

```
Select RBAR > Configuration > Applications.
The RBAR > Configuration > Applications page appears.
```
<span id="page-28-1"></span>The Applications page appears with a list of supported Diameter applications. This list of applications can be filtered to display only desired applications. The fields are described in *[Applications configuration](#page-27-2) [elements](#page-27-2)*.

#### **Inserting a supported Diameter application**

Use this task to add a new Diameter application.

Inserting a supported Application automatically adds three (3) Routing Exceptions (**Unknown Command Code**, **No valid Routing Entity Address**, and **Missing Configured Address Entry**) with the **Routing Exception Action** set to Forward Unchanged.

- **1.** Select **RBAR** > **Configuration** > **Applications**. The **RBAR > Configuration > Applications** page appears.
- **2.** Click **Insert**. The **RBAR > Configuration > Applications [Insert]** page appears.
- **3.** From the **Application ID** drop down list, select the Application ID in the Diameter message.

**Note:** The Application IDs presented in this list are those created using **Main Menu** > **Diameter** > **Configuration > Application Ids**.

- **4.** Note that the **Routing Mode** field is disabled.
- **5.** Perform one of the following actions:
	- Click **OK** to save the application and return to the **RBAR > Configuration > Applications** page.
	- Click **Apply** to save the application and stay on this page.

**Note:** If field validations succeed after clicking either **OK** or **Apply**, the new Application is saved and an informational message about the automatic addition of the Routing Exceptions appears.

• Click **Cancel** to return to the **RBAR > Configuration > Applications** page without saving the changes.

If **OK** or **Apply** is clicked and any of the following conditions exist, an error message appears:

- The **Application ID** is empty; no value was entered or selected
- The **Application Name** or **Application ID** is not unique; it already exists in the system
- The entry in any field is not valid (wrong data type or out of the valid range)
- The maximum number of supported Diameter applications (16) is already defined in the system

#### **Editing a supported Diameter application**

A supported Diameter Application entry cannot be edited. Selecting a supported Diameter Application, clicking **Edit**, and changing the **Application ID** value results in an error message.

To change a supported Diameter Application entry:

- Use the procedure in *[Inserting a supported Diameter application](#page-28-1)* to insert the Diameter Application you want.
- Use the procedure in *[Deleting a Diameter application from the list of supported Diameter applications](#page-29-0)* to delete the Diameter Application you do not want.

Use this task to edit a supported Diameter Application entry.

- **1.** Select **RBAR** > **Configuration** > **Applications**. The **RBAR > Configuration > Applications** page appears.
- **2.** Select the Application you want to edit, then click **Edit**. The **RBAR > Configuration > Applications [Edit]** page appears.
- **3.** From the **Application ID** drop down list, select the Application ID in the Diameter message.
- **4.** Note that the **Routing Mode** field is disabled.
- **5.** Perform one of the following actions:
	- Click **OK** to save the Application and return to the **RBAR > Configuration > Applications** page.
	- Click **Apply** to save the Application and stay on this page.
	- Click **Cancel** to return to the **RBAR > Configuration > Applications** page without saving the changes.

If **OK** or **Apply** is clicked and any of the following conditions exist, an error message appears:

- <span id="page-29-0"></span>• The **Application Name** is not unique; it already exists in the system
- The entry in the **Application Name** field is not valid (wrong data type or out of the valid range)

#### **Deleting a Diameter application from the list of supported Diameter applications**

Use this task to delete a Diameter application from the list of supported Diameter applications.

An application cannot be deleted if it is being used by an Address Resolution. Before you perform this task, delete any Address Resolution that uses the Application.

- **1.** Select **RBAR** > **Configuration** > **Applications**. The **RBAR > Configuration > Applications** page appears.
- **2.** Select the Application you want to delete, then click **Delete**. A popup window appears.
- **3.** Perform one of the following actions:
- Click **OK** to delete the application.
- Click **Cancel** to cancel the delete function and return to the **RBAR > Configuration > Applications** page.

If **OK** is clicked and the following condition exists, an error message appears:

• The Application is in use by an Address Resolution

#### <span id="page-30-0"></span>**Exceptions configuration**

The **RBAR > Configuration > Exceptions** page allows you to specify the routing exception action to take when RBAR is unable to resolve an address to a Destination for each supported Diameter Application and Routing Exception Type.

There are three (3) Routing Exception entries (**No Address Match, No valid Routing Entity Address**, and **Unknown Command Code**) automatically inserted with the **Routing Exception Action** set to Forward Unchanged as the default action for a supported Diameter application entry when that application entry is added. Similarly, these Routing Exceptions that are associated with an application entry are automatically deleted when that application entry is deleted.

#### From the **RBAR > Configuration > Exceptions** page, you can:

- Filter the list of exceptions to display only the desired exceptions.
- View a list of supported Diameter applications and their associated Routing Exception Types and Routing Exception Actions.
- <span id="page-30-2"></span>• Edit the Routing Exception Action and its associated attributes for a supported Diameter application.

## <span id="page-30-1"></span>**Exceptions configuration elements**

*[Table 8: Exceptions Configuration Elements](#page-30-1)* describes the fields on the Exceptions View and Edit pages.

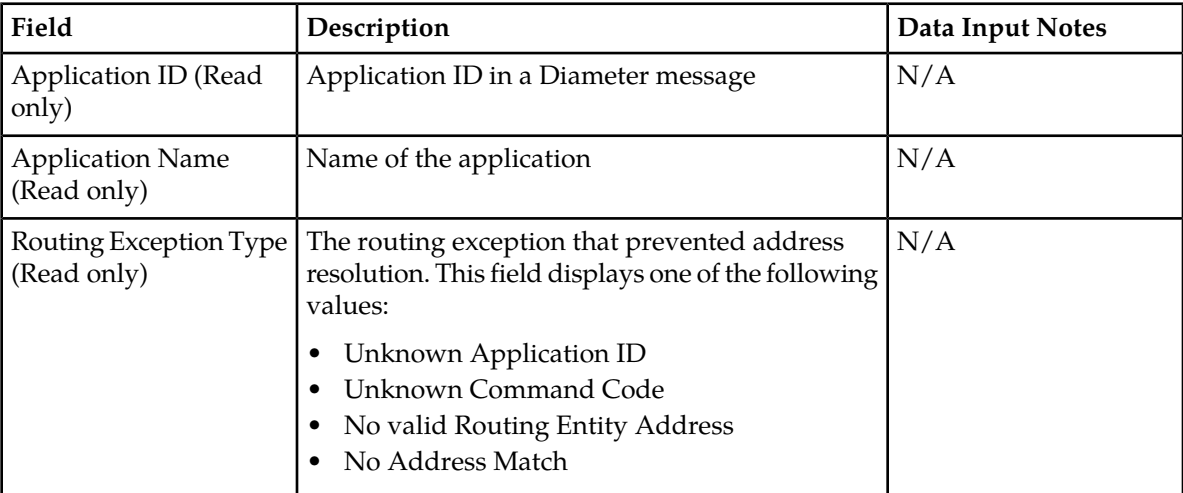

#### **Table 8: Exceptions Configuration Elements**

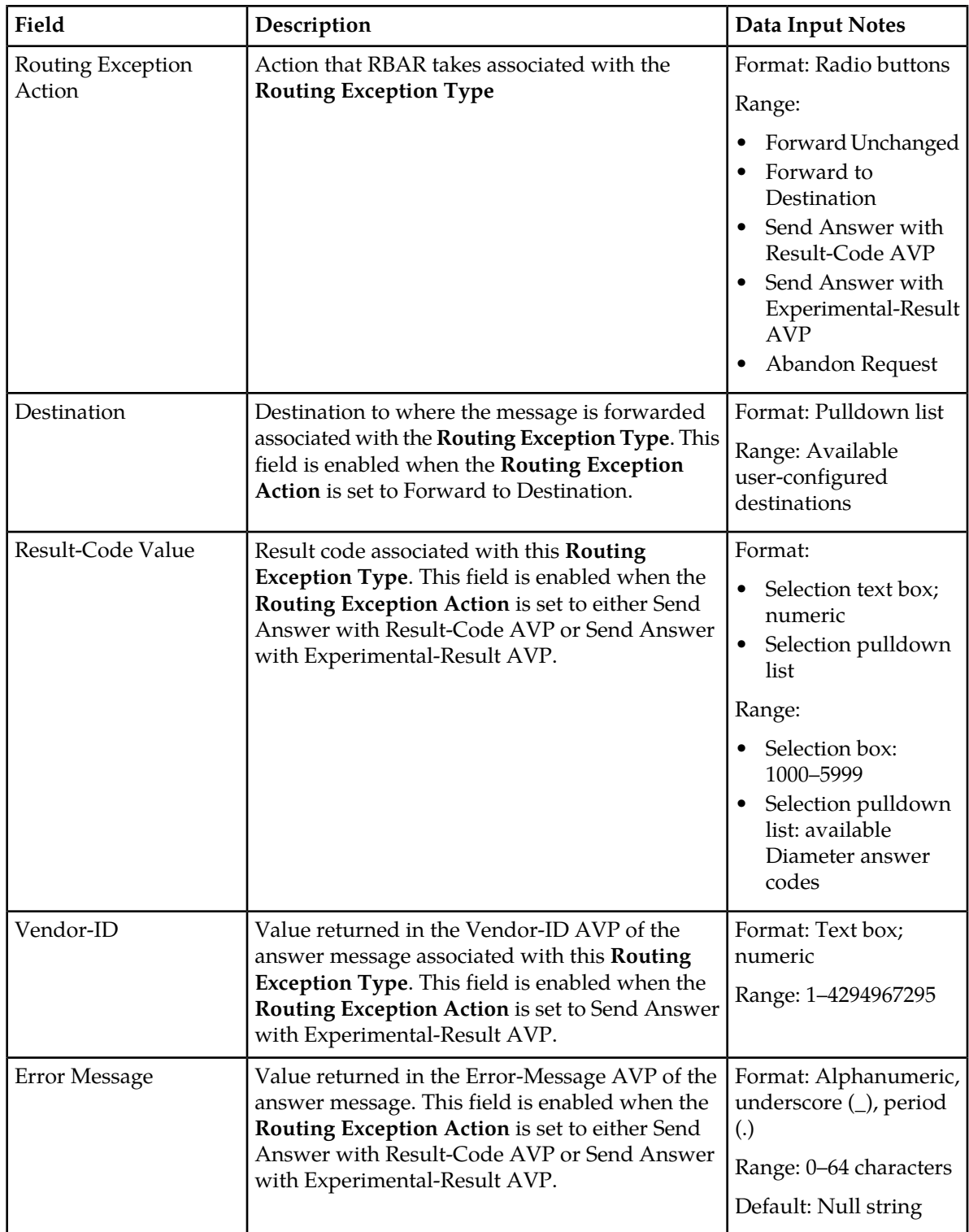

## **Viewing Exceptions**

Use this task to view currently configured Exceptions.

Select **RBAR** > **Configuration** > **Exceptions**.

The **RBAR > Configuration > Exceptions** page appears. This list of applications and associated Routing Exception information can be filtered to display only desired items.

#### **Editing a Routing Exception**

Use this task to edit a Routing Exception.

- **1.** Select **RBAR** > **Configuration** > **Exceptions**. The **RBAR > Configuration > Exceptions** page appears.
- **2.** Select the Application ID/Name you want to edit, then click **Edit**. The **RBAR > Configuration > Exceptions [Edit]** page appears.
- **3.** Update the relevant fields. For more information about each field, see *[Exceptions configuration elements](#page-30-2)*.
- **4.** Perform one of the following actions:
	- Click **OK** to save the application and return to the **RBAR > Configuration > Exceptions** page.
	- Click **Apply** to save the application and stay on this page.
	- Click **Cancel** to return to the **RBAR > Configuration > Exceptions** page without saving the changes.

If **OK** or **Apply** is clicked and any of the following conditions exist, an error message appears:

- A valid **Vendor-ID** is missing when the **Routing Exception Action** is **Send Answer with Experimental Result-Code AVP**.
- A valid **Destination** is missing when the **Routing Exception Action** is **Forward to Destination**.
- <span id="page-32-0"></span>• A valid **Result-Code Value** is missing when the **Routing Exception Action** is **Send Answer** or **Send Answer with Experimental-Result AVP**.

#### **Destinations configuration**

The **RBAR > Configuration > Destinations** page contains the attributes associated with a destination to which RBAR routes a message. RBAR uses these attributes to modify the contents of a received message before forwarding the message.

Each destination can be configured with any combination of a Realm and FQDN such as Realm-only, FQDN-only, or Realm and FQDN.

From the **RBAR > Configuration > Destinations** page, you can:

- Filter the list of destinations to display only the desired destinations.
- View a list of destinations.
- Insert a destination.
- Edit a destination.
- Delete a destination.

## <span id="page-33-1"></span>**Destinations configuration elements**

<span id="page-33-0"></span>*[Table 9: Destinations Configuration Elements](#page-33-0)* describes the fields on the Destinations View, Insert, and Edit pages.

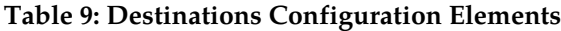

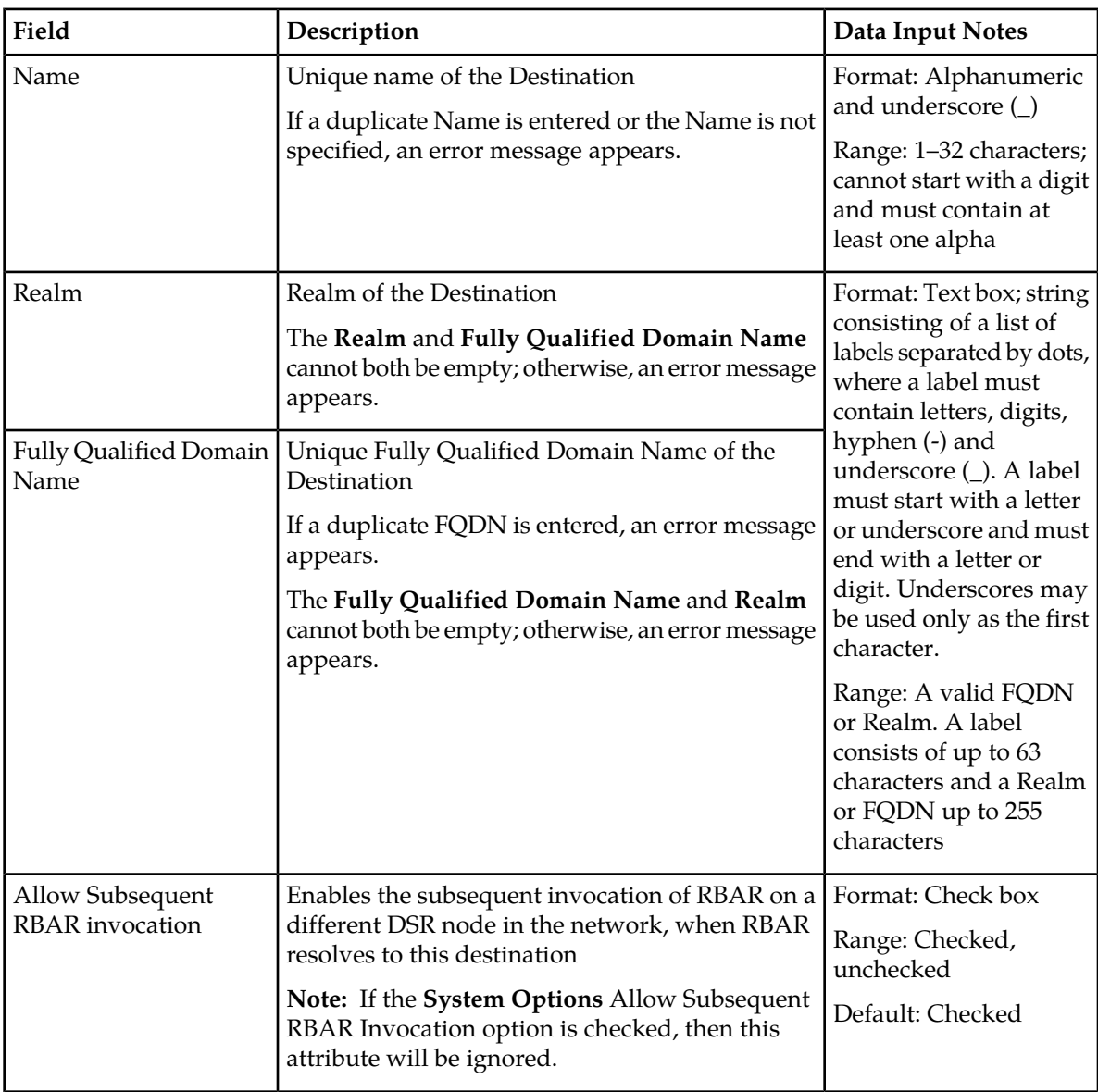

## **Viewing Destinations**

Use this task to view currently configured Destinations.

Select **RBAR** > **Configuration** > **Destinations**.

The **RBAR > Configuration > Destinations** page appears. This list of destinations can be filtered to display only desired items.

#### **Inserting a Destination**

Use this task to add a new Destination.

- **1.** Select **RBAR** > **Configuration** > **Destinations**. The **RBAR > Configuration > Destinations** page appears.
- **2.** Click **Insert**. The **RBAR > Configuration > Destinations [Insert]** page appears.
- **3.** Enter a unique name for the destination in the **Name** field.
- **4.** Enter the realm in the **Realm** field.
- **5.** Enter a unique FQDN in the **Fully Qualified Domain Name** field.
- **6.** If you want to allow subsequent invocation of RBAR on a different DSR node in the network, leave the **Allow Subsequent RBAR invocation** check box selected (by default, this option is checked).

**Note:** If you do not want to allow subsequent invocation of RBAR on a different DSR node in the network when RBAR resolves to this destination, uncheck this check box. In addition, the **Allow Subsequent RBAR invocation** check box on the **System Options** page *must* be unchecked. For more information about the **System Options** attributes, see *[System Options elements](#page-47-2)*.

- **7.** Perform one of the following actions:
	- Click **OK** to save the destination and return to the **RBAR > Configuration > Destinations** page.
	- Click **Apply** to save the destination and stay on this page.
	- Click **Cancel** to return to the **RBAR > Configuration > Destinations** page without saving the data.

If **OK** or **Apply** is clicked and any of the following conditions exist, an error message appears:

- Both the **Realm** and **Fully Qualified Domain Name** are empty; no value was entered
- The **Name** or **Fully Qualified Domain Name** is not unique; it already exists in the system
- The entry in any field is not valid (wrong data type or out of the valid range)
- The required **Name** is empty
- The maximum number of destinations (1024) is already defined in the system

## **Editing a Destination**

Use this task to edit a Destination.

- **1.** Select **RBAR** > **Configuration** > **Destinations**. The **RBAR > Configuration > Destinations** page appears.
- **2.** Select the Destination you want to edit, then click **Edit**. The **RBAR > Configuration > Destinations [Edit]** page appears.
- **3.** Update the relevant fields. For more information about each field, see *[Destinations configuration elements](#page-33-1)*.

The **Name** field is read-only and cannot be edited.

- **4.** Perform one of the following actions:
	- Click **OK** to save the changes and return to the **RBAR > Configuration > Destinations** page.
	- Click **Apply** to save the changes and stay on this page.

• Click **Cancel** to return to the **RBAR > Configuration > Destinations** page without saving the changes.

If **OK** or **Apply** is clicked and any of the following conditions exist, an error message appears:

- Both the **Realm** and **Fully Qualified Domain Name** are empty; no value was entered
- The **Fully Qualified Domain Name** is not unique; it already exists in the system
- The entry in any field is not valid (wrong data type or out of the valid range)

#### **Deleting a Destination**

Use this task to delete a destination. A destination cannot be deleted if it is being used by any Address Range, Individual Address, or Routing Exception. Before this task is performed, delete the association with any Individual Address, Address Range, or Routing Exception.

- **1.** Select **RBAR** > **Configuration** > **Destinations**. The **RBAR > Configuration > Destinations** page appears.
- **2.** Select the destination you want to delete, then click **Delete**. A popup window appears.
- **3.** Perform one of the following actions:
	- Click **OK** to delete the destination.
	- Click **Cancel** to cancel the delete function and return to the **RBAR > Configuration > Destinations** page.

If **OK** is clicked and the following condition exists, an error message appears:

• The destination is in use by an Address Range, Individual Address, or Routing Exception.

## <span id="page-35-0"></span>**Address Tables configuration**

The **RBAR > Configuration > Address Tables** page allows you to access an Address Table and its associated attributes.

From the **RBAR > Configuration > Address Tables** page, you can:

- Filter the list of address tables to display only the desired application(s).
- View a list of address tables.
- Insert an address table.
- Delete an address table.

## **Address Tables configuration elements**

*[Table 10: Address Tables Configuration Elements](#page-36-0)* describes the fields on the Address Tables View and Insert pages only.

#### **Configuration**

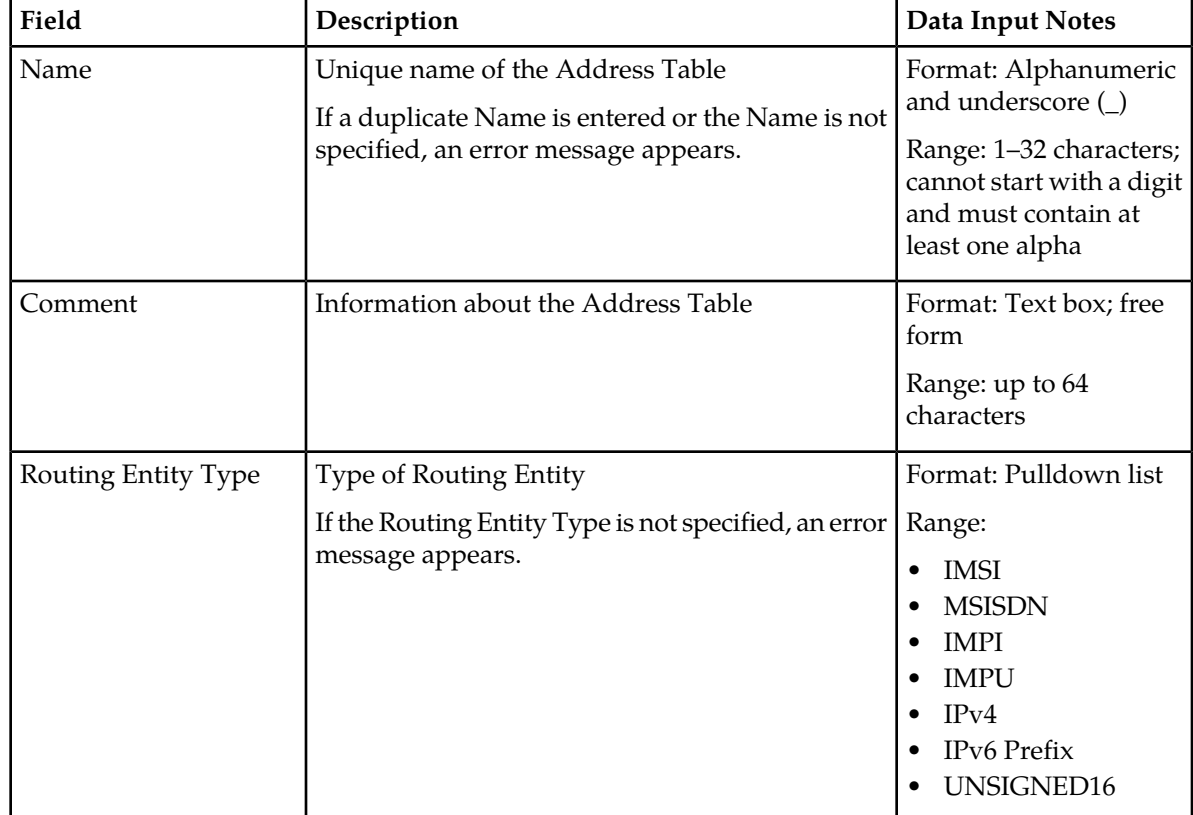

#### <span id="page-36-0"></span>**Table 10: Address Tables Configuration Elements**

#### **Viewing Address Tables**

Use this task to view currently configured Address Tables.

```
Select RBAR > Configuration > Address Tables.
```
The **RBAR > Configuration > Address Tables** page appears. This list of address tables can be filtered to display only desired tables.

#### **Inserting an Address Table**

Use this task to add a new Address Table.

- **1.** Select **RBAR > Configuration > Address Table**. The **RBAR > Configuration > Address Table** page appears.
- **2.** Click **Insert**. The **RBAR > Configuration > Address Table [Insert]** page appears.
- **3.** Enter a unique name for the Address Table in the **Name** field.
- **4.** If needed, enter a comment or additional information about the Address Table in the **Comment** field.
- **5.** Select the type of routing entity from the **Routing Entity Type** pulldown list.
- **6.** Perform one of the following actions:
- Click **OK** to save the Address Table and return to the **RBAR > Configuration > Address Table** page.
- Click **Apply** to save the Address Table and stay on this page.
- Click **Cancel** to return to the **RBAR > Configuration > Address Table** page without saving the data.

If **OK** or **Apply** is clicked and any of the following conditions exist, an error message appears:

- Any required field is empty; no value was entered or selected
- The **Name** is not unique; it already exists in the system
- The entry in any field is not valid (wrong data type or out of the valid range)
- The maximum number of Address Tables (40) is already defined in the system

#### **Deleting an Address Table**

Use this task to delete an Address Table. An Address Table cannot be deleted if it is being used by any Individual Address, Address Range, or Address Resolution. Before you perform this task, delete the association with any Individual Address, Address Range, or Address Resolution.

- **1.** Select **RBAR > Configuration > Address Table**. The **RBAR > Configuration > Address Table** page appears.
- **2.** Select the Address Table you want to delete, then click **Delete**. A popup window appears.
- **3.** Perform one of the following actions:
	- Click **OK** to delete the Address Table.
	- Click **Cancel** to cancel the delete function and return to the **RBAR > Configuration > Address Table** page.

<span id="page-37-0"></span>If **OK** is clicked and the following condition exists, an error message appears:

• The Address Table is in use by an Address Range, Individual Address, or Address Resolution.

#### **Addresses configuration**

The **RBAR > Configuration > Addresses** page allows you to access the Routing Entity Address Range and Individual Address configurable options.

- The Address Range provides the mapping between a single address range and a Destination for routing.
- The Individual Address provides the mapping between an individual address and a Destination for routing.

**Note:** If an incoming message maps both an Address Range and an Individual Address, then the Individual Address entry takes priority.

The Address Range and Individual Address entries have their own associated attributes, which are accessed from this **RBAR > Configuration > Addresses** page.

From the **RBAR > Configuration > Addresses** page, you can:

• Filter the list of addresses to display only the desired records. You can filter the list by the following criteria:

- Address table
- Address table and Individual address
- Address table and Range (start address, end address)
- Address table, Individual address, and Range (start address, end address)
- Destination
- Destination and Address table
- Destination, Address table, and Individual address
- Destination, Address table, and Range (start address, end address)
- Destination, Address table, Individual address, and Range (start address, end address)
- View a list of addresses.
- Insert an address.
- Edit an address.

'n

<span id="page-38-1"></span>• Delete an address.

## **Addresses configuration elements**

<span id="page-38-0"></span>*[Table 11: Addresses Configuration Elements](#page-38-0)* describes the fields on the Addresses View, Insert, and Edit pages. Data Input Notes apply only to the Insert and Edit pages; the View page is read-only.

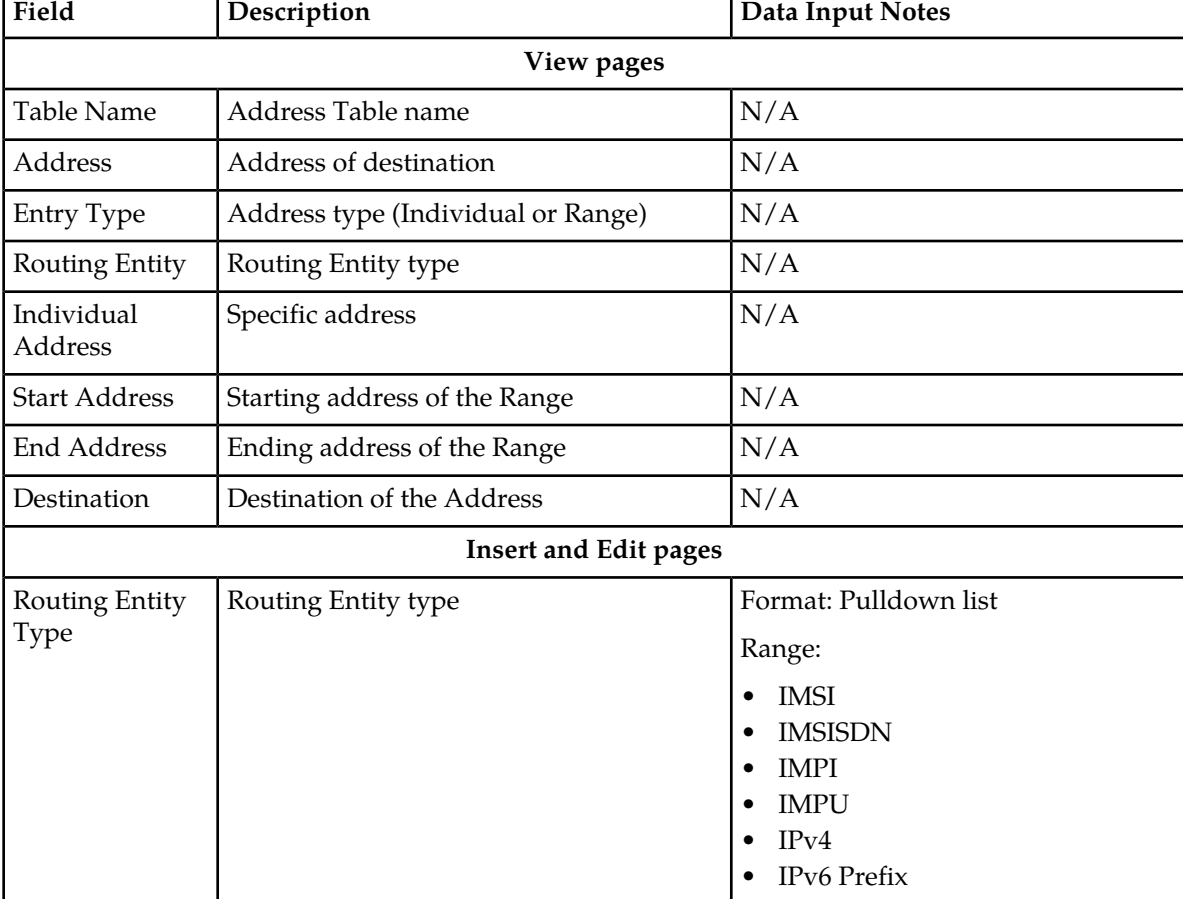

#### **Table 11: Addresses Configuration Elements**

 $\overline{\phantom{a}}$ 

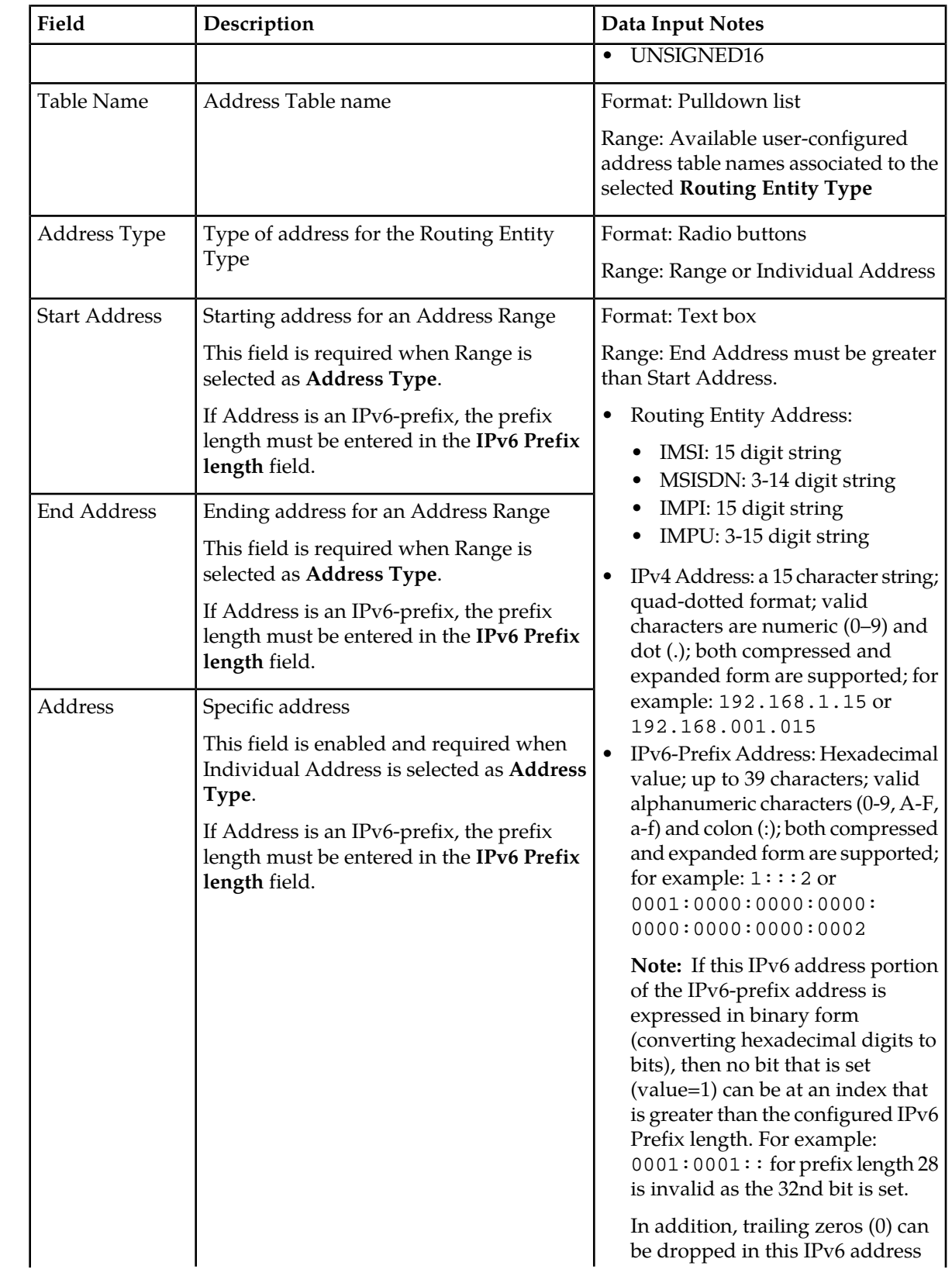

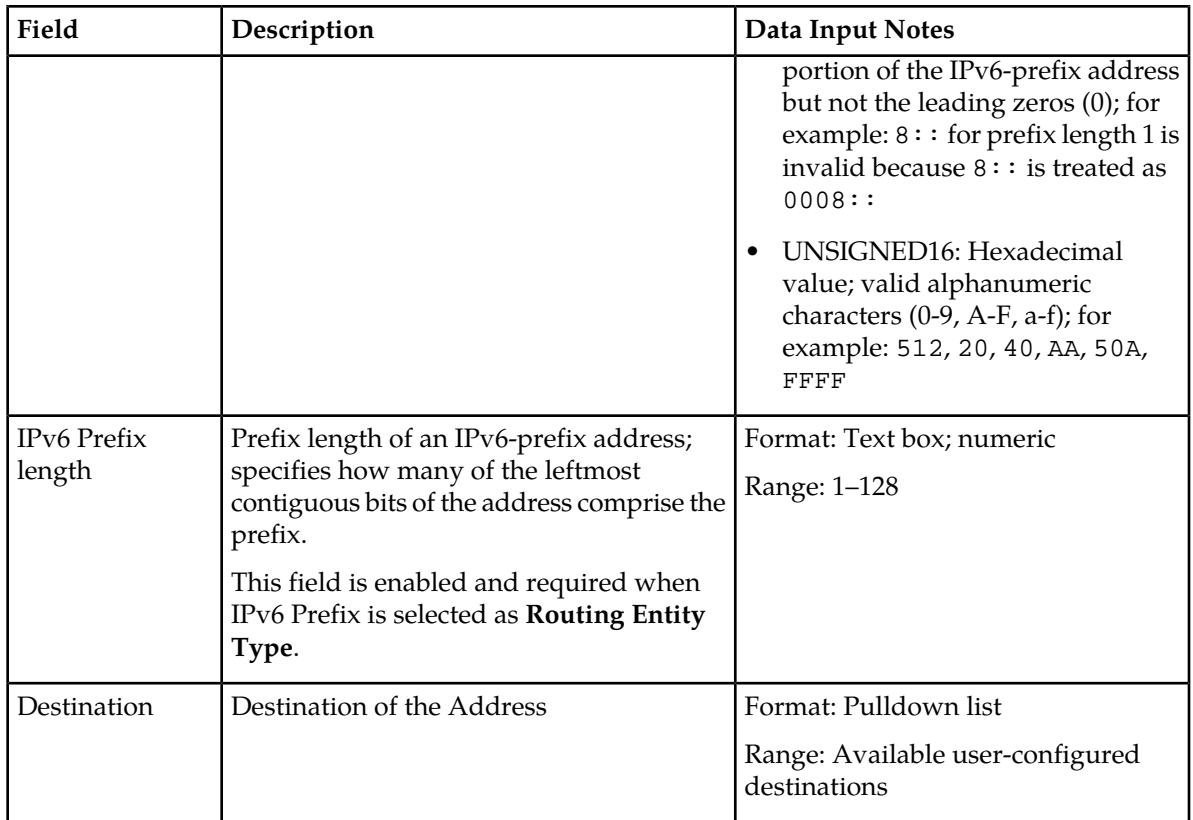

## <span id="page-40-0"></span>**Viewing Addresses**

Use this task to view currently configured addresses.

- **1.** Select **RBAR** > **Configuration** > **Addresses**. The **RBAR > Configuration > Addresses** page appears.
- **2.** Click the desired tab (**Address Ranges**, **Individual Addresses**, or **All Addresses**) to display the associated records.

The list of associated records appears. The total number of records is also provided.

**3.** If you want to filter this list of records, select the desired criteria and click **Go**.

**Note:** To clear any of the fields, click **Reset**.

The list can be filtered in the following combinations:

- Address table
- Address table and Individual address
- Address table and Range (start address, end address)
- Address table, Individual address, and Range (start address, end address)
- Destination
- Destination and Address table
- Destination, Address table, and Individual address
- Destination, Address table, and Range (start address, end address)
- Destination, Address table, Individual address, and Range (start address, end address)

The addresses that match the search criteria appear.

**Note:** The IPv4 address appears in a collapsed form (for example: 1:2:3:4). The IPv6 Prefix address appears in the format *ipv6-address/prefix-length* where *ipv6-address* is in a collapsed form and *prefix-length* is a decimal value specifying how many of the leftmost contiguous bits of the address comprise the prefix.

The list of addresses is restricted to display a maximum of 100,000 records. If this condition occurs, an informational message will display stating that the number of records was restricted to 100,000. In addition, an informational message appears stating the number of records that correspond to the applied filter.

When **Go** is clicked and any of the following conditions exist, an error message appears:

- **Address** entry is not within the **Start Address** and **End Address** entries
- **Start Address** is greater than the **End Address**
- The entry in any field is not valid (wrong data type or out of the valid range)

#### **Inserting an Address**

Use this task to add a new address or range of addresses to a Routing Entity type.

Before this task is performed, make sure there is at least one Address Table and one Destination configured in the system.

- **1.** Select **RBAR** > **Configuration** > **Addresses**. The **RBAR > Configuration > Addresses** page appears.
- **2.** Click **Insert**.

The **RBAR > Configuration > Addresses [Insert]** page appears.

- **3.** Select the type of Routing Entity from the **Routing Entity Type** pulldown list.
- **4.** Select the name of the Address Table from the **Address Table** pulldown list.
- **5.** Select the desired **Address Type** radio button (Range or Individual Address).
- **6.** Enter the appropriate address data depending on the selection of the **Address Type**:
	- For Range:
		- **1.** Enter the starting address for the range in the **Start Address** field.
		- **2.** Enter the ending address for the range in the **End Address** field.
	- For Individual Address, enter the specific address in the **Address** field.
- **7.** If the address entered is an IPv6-prefix, enter the prefix length in the **IPv6 Prefix length** field.
- **8.** Select the Destination from the **Destination** pulldown list.
- **9.** Perform one of the following actions:
	- Click **OK** to save the address entry and return to the **RBAR > Configuration > Addresses** page.
	- Click **Apply** to save the address entry and stay on this page.
	- Click **Cancel** to return to the **RBAR > Configuration > Addresses** page without saving the data.

If **OK** or **Apply** is clicked and any of the following conditions exist, an error message appears:

- **Start Address** is greater than the **End Address**
- **Start Address** and **End Address** for an Address Range are overlapping or already exists
- At least one **Address Table** and one **Destination** have not been configured; they do not exist in the system
- Address already exists for a **Table Name**
- The entry in any field is not valid (wrong data type or out of the valid range)
- Any required field is empty
- The maximum number of records for the Address Type (1,000,000 for each type) is already defined in the system

#### **Editing an Address**

Use this task to edit an address associated with a Routing Entity type.

- **1.** Select **RBAR** > **Configuration** > **Addresses**. The **RBAR > Configuration > Addresses** page appears.
- **2.** Select the Address you want to edit, then click **Edit**.

**Note:** For details about locating an address, see *[Viewing Addresses](#page-40-0)*.

The **RBAR > Configuration > Addresses [Edit]** page appears.

**3.** Update the relevant fields.

For more information about each field, see *[Addresses configuration elements](#page-38-1)*.

The following fields are read-only and cannot be edited:

- **Routing Entity Type**
- **Address Type**
- **4.** Perform one of the following actions:
	- Click **OK** to save the changes and return to the **RBAR > Configuration > Addresses** page.
	- Click **Apply** to save the changes and stay on this page.
	- Click **Cancel** to return to the **RBAR > Configuration > Addresses** page without saving the changes.

If **OK** or **Apply** is clicked and any of the following conditions exist, an error message appears:

- **Start Address** is greater than the **End Address**
- **Start Address** and **End Address** for an Address Range are overlapping or already exists
- Address already exists for a **Table Name**
- The entry in any field is not valid (wrong data type or out of the valid range)
- Any required field is empty

#### **Deleting an Address**

Use this task to delete an Address.

- **1.** Select **RBAR** > **Configuration** > **Addresses**. The **RBAR > Configuration > Addresses** page appears.
- **2.** Select the Address you want to delete, then click **Delete**.

**Note:** For details about locating an address, see *[Viewing Addresses](#page-40-0)*.

A popup window appears.

- **3.** Perform one of the following actions:
	- Click **OK** to delete the Address.
	- Click **Cancel** to cancel the delete function and return to the **RBAR > Configuration > Addresses** page.

#### <span id="page-43-0"></span>**Address Resolutions configuration**

The **RBAR > Configuration > Address Resolutions** page allows you to define the routing relationship between message content and an address by mapping a Diameter Application ID, Command Code, and Routing Entity Type to a user-configured address (a range or individual address). An Address Resolution supports up to two prioritized Routing Entity Types for each Application ID and Command Code (highest priority – Primary Routing Entity Type – and lowest priority – Secondary Routing Entity Type).

From the **RBAR > Configuration > Address Resolutions** page, you can:

- Filter the list of address resolutions to display only the desired records.
- View a list of address resolutions.
- Insert an address resolution.
- Edit an address resolution.
- <span id="page-43-2"></span>• Delete an address resolution.

#### **Address Resolutions configuration elements**

<span id="page-43-1"></span>*[Table 12: Address Resolutions Configuration Elements](#page-43-1)* describes the fields on the Address Resolutions View, Insert, and Edit pages. Data Input Notes apply only to the Insert and Edit pages; the View page is read-only.

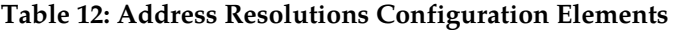

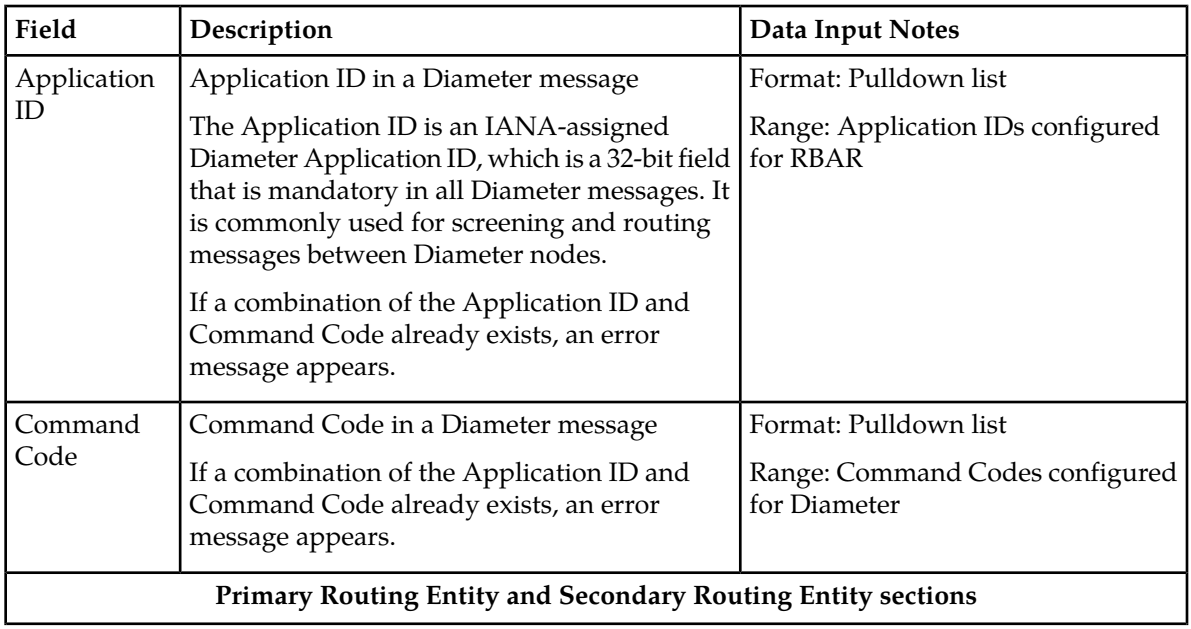

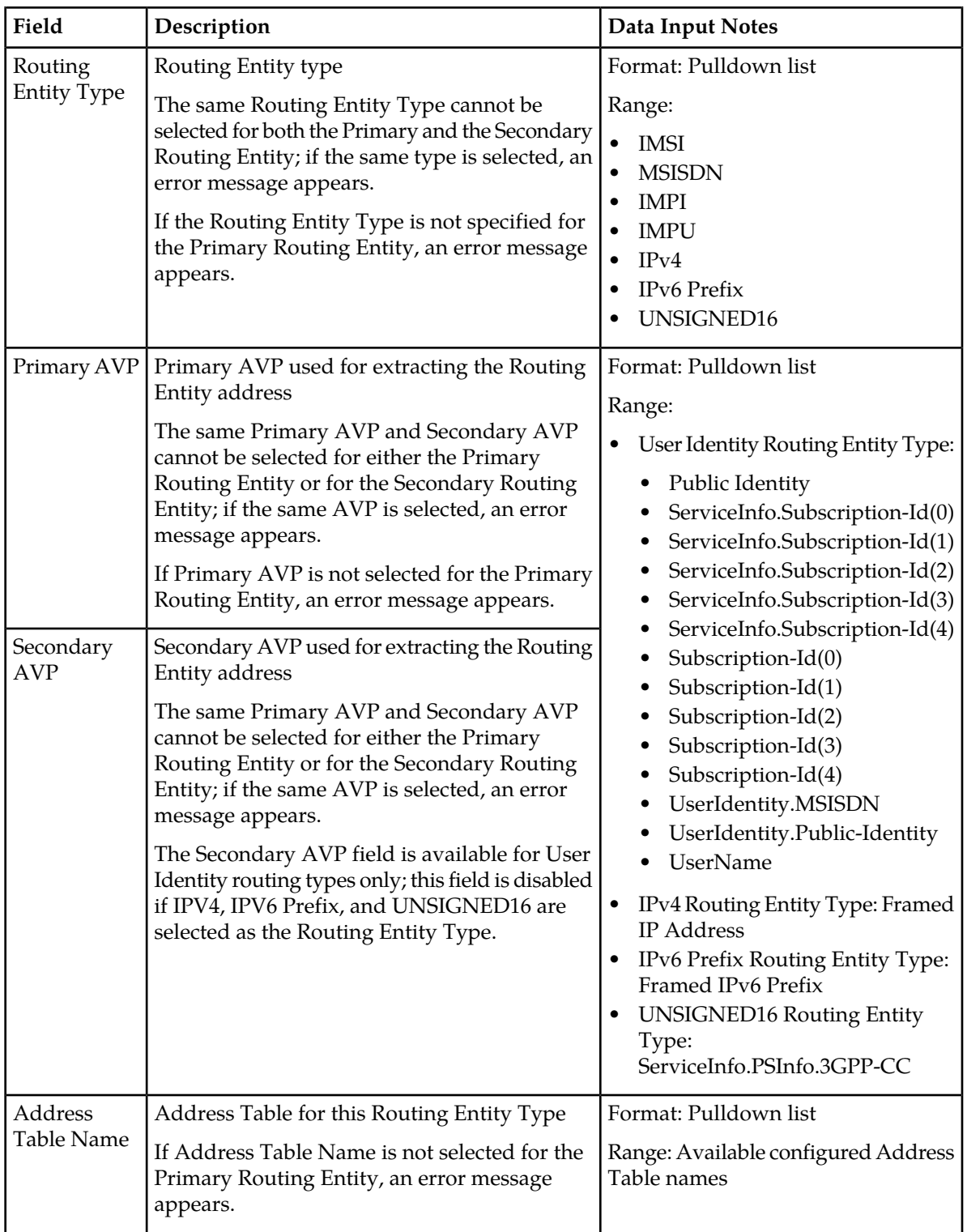

## **Viewing Address Resolutions**

Use this task to view currently configured Address Resolutions.

Select **RBAR** > **Configuration** > **Address Resolutions**.

The **RBAR > Configuration > Address Resolutions** page appears. This list of Address Resolutions can be filtered to display only desired records.

#### **Inserting an Address Resolution**

Use this task to add a new Address Resolution.

Before this task is performed, make sure there is at least one supported Diameter Application and one Address Table configured in the system.

- **1.** Select **RBAR** > **Configuration** > **Address Resolutions**. The **RBAR > Configuration > Address Resolutions** page appears.
- **2.** Click **Insert**. The **RBAR > Configuration > Address Resolutions [Insert]** page appears.
- **3.** Select an application ID from the **Application ID** pulldown list.

**Note:** The Application IDs presented in this list are those created using **Main Menu** > **RBAR** > **Configuration** > **Applications**.

**4.** Select the appropriate command code from the **Command Code** pulldown list.

**Note:** The Command Codes presented in this list are those created using **Main Menu** > **Diameter** > **Command Codes**.

- **5.** For the Primary Routing Entity section, perform the following:
	- a) Select the appropriate Routing Entity type from the **Routing Entity Type** pulldown list.
	- b) Select the Primary AVP from the **Primary AVP** pulldown list.
	- c) If needed, select the Secondary AVP from the **Secondary AVP** pulldown list.

**Note:** The **Secondary AVP** field is disabled if either IPv4, IPv6 Prefix, or UNSIGNED16 is selected in the **Routing Entity Type** field.

- d) Select the Address Table name from the **Address Table Name** pulldown list.
- **6.** If needed, for the Secondary Routing Entity section, perform the following:
	- a) Select the appropriate Routing Entity type from the **Routing Entity Type** pulldown list.
	- b) Select the Primary AVP from the **Primary AVP** pulldown list.
	- c) If needed, select the Secondary AVP from the **Secondary AVP** pulldown list.

**Note:** The **Secondary AVP** field is disabled if either IPv4, IPv6 Prefix, or UNSIGNED16 is selected in the **Routing Entity Type** field.

- d) Select the Address Table name from the **Address Table Name** pulldown list.
- **7.** Perform one of the following actions:
	- Click **OK** to save the address resolution and return to the **RBAR > Configuration > Address Resolutions** page.
	- **Apply** to save the address resolution and stay on this page.
	- Click **Cancel** to return to the **RBAR > Configuration > Address Resolutions** page without saving the data.

If **OK** or **Apply** is clicked and any of the following conditions exist, an error message appears:

- The combination of **Application ID** and **Command Code Value** is not unique; it already exists in the system
- At least one supported Diameter **Application** and one **Address Table** have not been configured; they do not exist in the system
- The entry in any field is not valid (wrong data type or out of the valid range)
- Any required field is empty
- Duplicate Routing Entity Types were selected in the **Primary** and **Secondary** Routing Entity sections
- Duplicate AVPs were selected in the **Primary AVP** and **Secondary AVP** fields
- The maximum number of Address Resolutions (64) is already defined in the system

## **Editing an Address Resolution**

Use this task to edit an Address Resolution.

- **1.** Select **RBAR** > **Configuration** > **Address Resolution**. The **RBAR > Configuration > Address Resolutions** page appears.
- **2.** Select the Address Resolution you want to edit, then click **Edit**. The **RBAR > Configuration > Address Resolutions [Edit]** page appears.
- **3.** Update the relevant fields. For more information about each field, see *[Address Resolutions configuration elements](#page-43-2)*.

The following fields are read-only and cannot be edited:

- **Application ID**
- **Command Code**
- **4.** Perform one of the following actions:
	- Click **OK** to save the changes and return to the **RBAR > Configuration > Address Resolutions** page.
	- Click **Apply** to save the changes and stay on this page.
	- Click **Cancel** to return to the **RBAR > Configuration > Address Resolutions** page without saving the changes.

If **OK** or **Apply** is clicked and any of the following conditions exist, an error message appears:

- The entry in any field is not valid (wrong data type or out of the valid range)
- Any required field is empty
- Duplicate Routing Entity Types were selected in the **Primary** and **Secondary** Routing Entity sections
- Duplicate AVPs were selected in the **Primary AVP** and **Secondary AVP** fields

## **Deleting an Address Resolution**

Use this task to delete an Address Resolution.

- **1.** Select **RBAR** > **Configuration** > **Address Resolutions**. The **RBAR > Configuration > Address Resolutions** page appears.
- **2.** Select the Address Resolution you want to delete, then click **Delete**. A popup window appears.
- **3.** Perform one of the following actions:
	- Click **OK** to delete the Address Resolution.
	- Click **Cancel** to cancel the delete function and return to the **RBAR > Configuration > Address Resolutions** page.

#### <span id="page-47-0"></span>**System Options configuration**

The **RBAR > Configuration > System Options** page allows you to modify the default system values for RBAR global parameters (for example, FQDN/Realm, or Allow Subsequent RBAR Invocation, or Application Unavailable action).

#### <span id="page-47-2"></span><span id="page-47-1"></span>**System Options elements**

*[Table 13: System Options Elements](#page-47-1)* describes the fields on the System Options page.

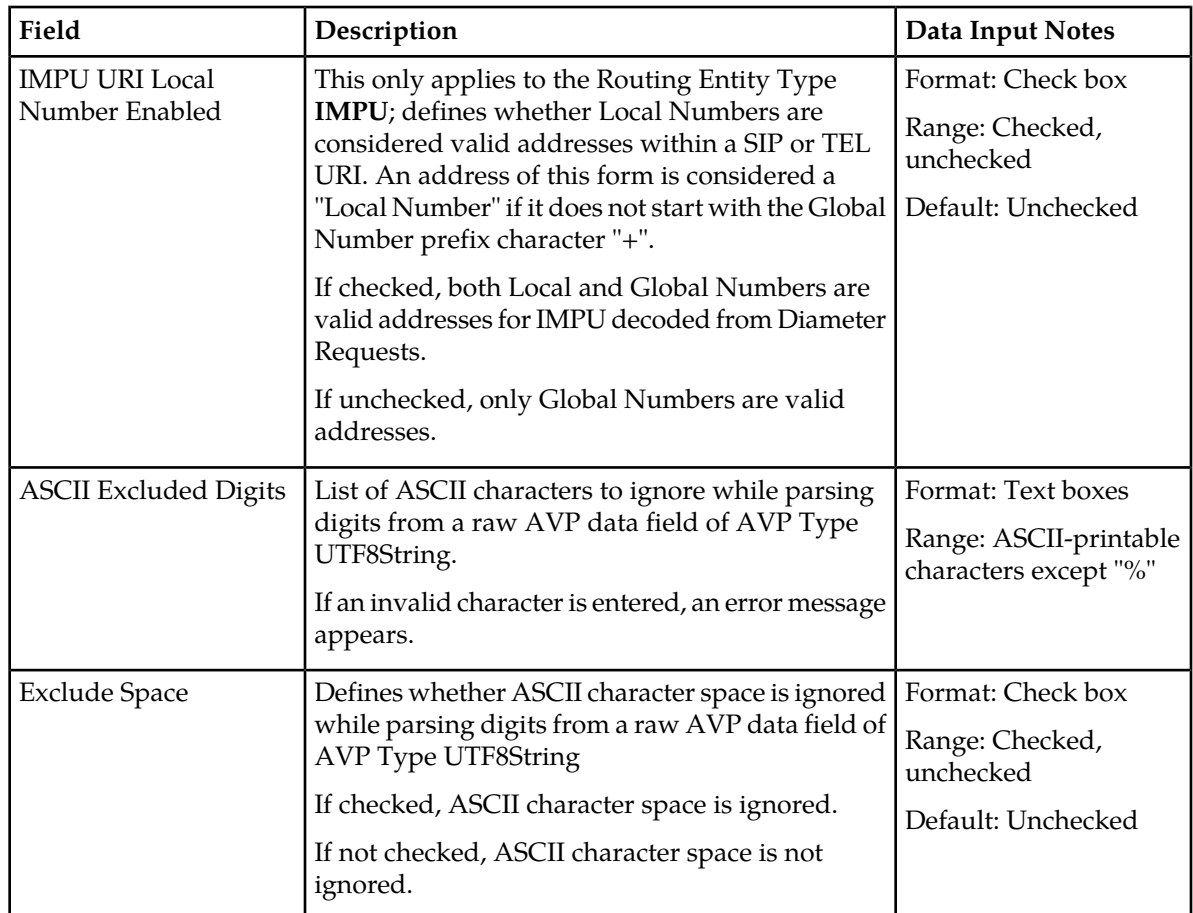

#### **Table 13: System Options Elements**

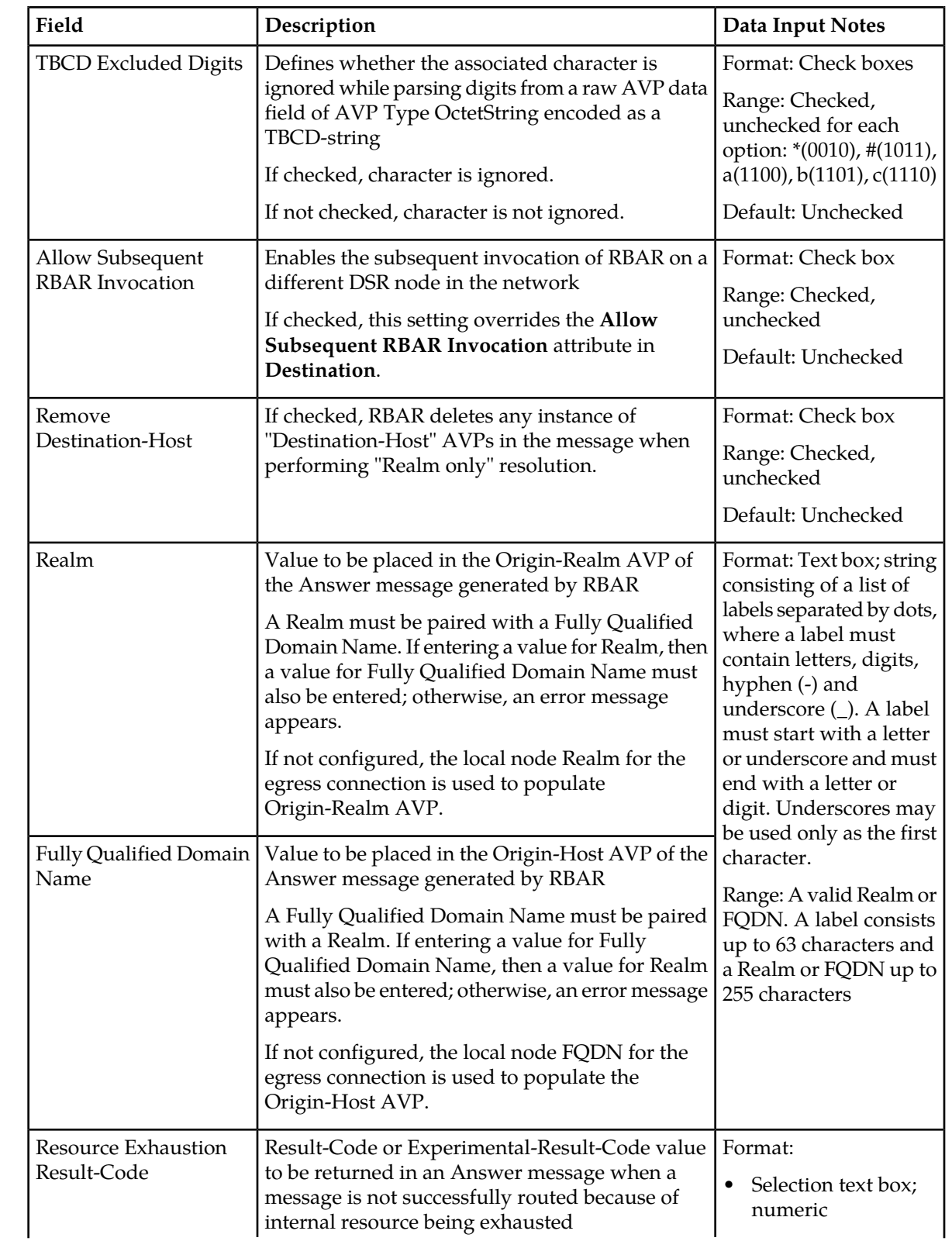

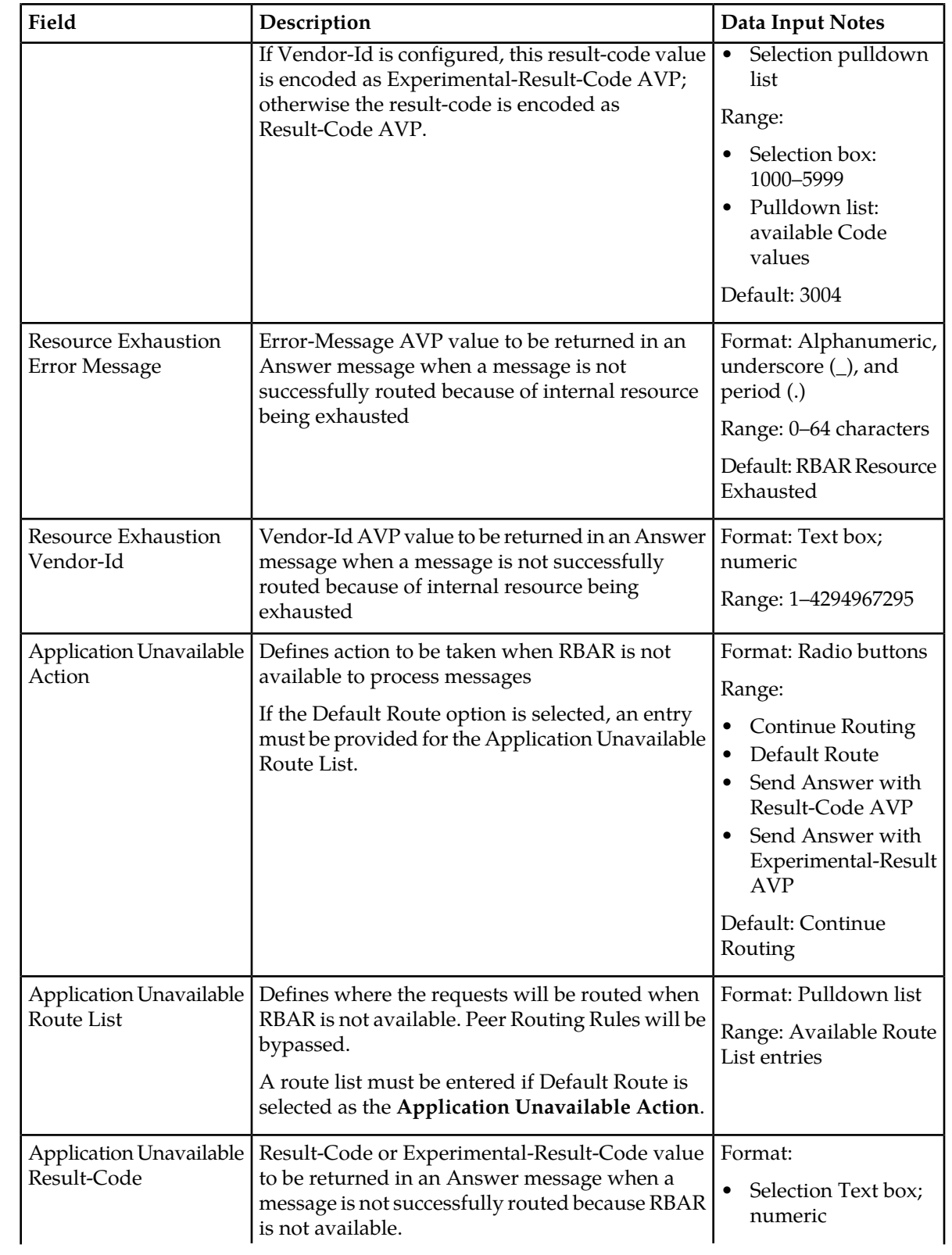

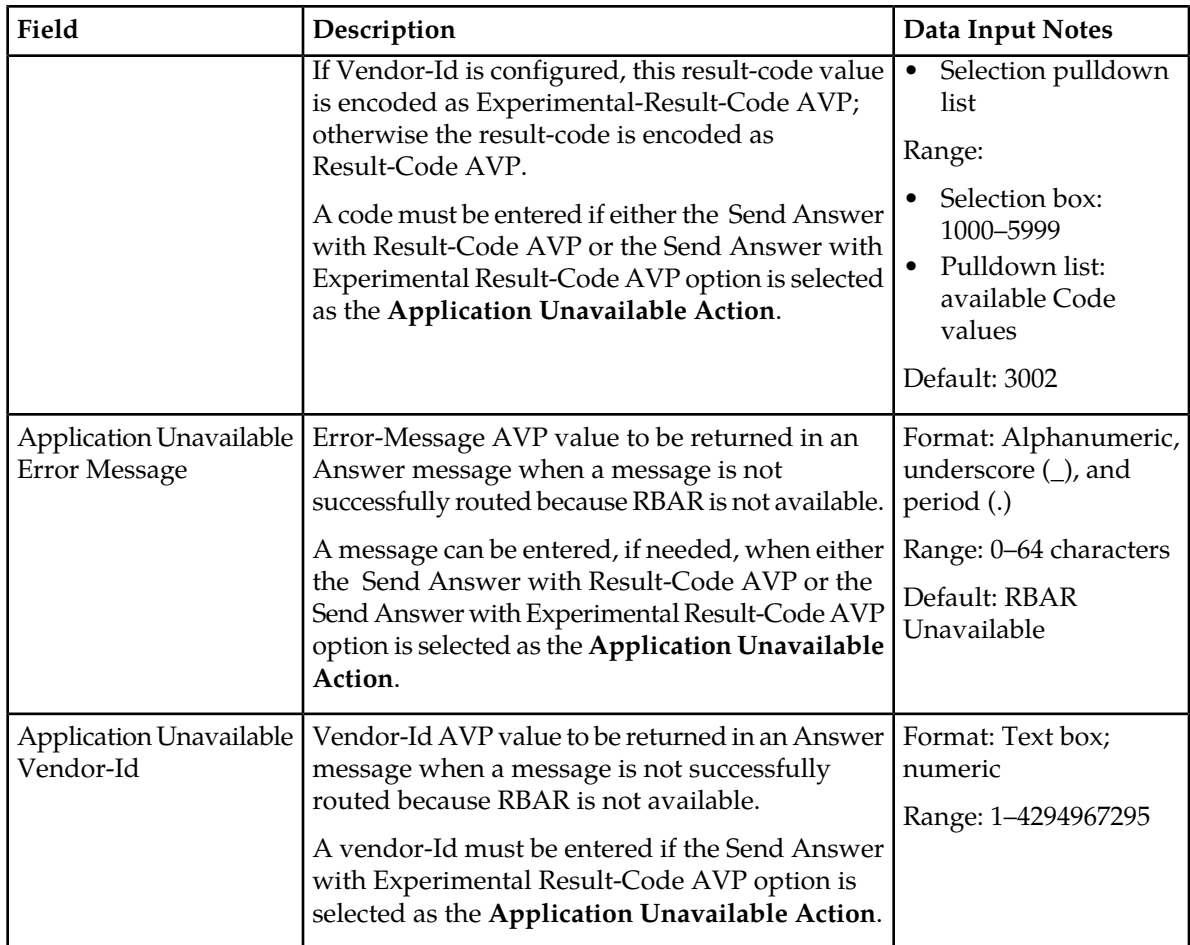

## **Editing System Options**

Use this task to edit System Options.

- **1.** Select **RBAR** > **Configuration** > **System Options**. The **RBAR > Configuration > System Options** page appears.
- **2.** Update the relevant fields.

For more information about each field, see *[System Options elements](#page-47-2)*.

- **3.** Perform one of the following actions:
	- Click **OK** to save the changes and return to the **RBAR > Configuration > System Options** page.
	- Click **Apply** to save the changes and stay on this page.
	- Click **Cancel** to return to the **RBAR > Configuration > System Options** page without saving the changes.

If **OK** or **Apply** is clicked and any of the following conditions exist, an error message appears:

- Either the **Realm** or **Fully Qualified Domain Name** is empty; no value was entered; these fields must be configured as a pair
- Any required field is empty; no value was entered
- The entry in any field is not valid (wrong data type or out of the valid range)

## <span id="page-51-0"></span>**Post-Configuration Activities**

After RBAR configuration is complete, the following activities need to be performed to make RBAR fully operational in the system:

- Enabling the RBAR application
- Status Verification

#### <span id="page-51-1"></span>**Enabling the RBAR Application**

Use this task to enable the RBAR application.

- **1.** From the each active SOAM, select **Diameter** > **Maintenance** > **Applications**. The **Diameter > Maintenance > Applications** page appears.
- **2.** Under **DSR Application Name**, select each **RBAR** row. To select more than one row, press and hold **Ctrl** while you click each row.
- **3.** Click **Enable**.
- <span id="page-51-2"></span>**4.** Verify the application status on the page.

The **Admin State**, **Operational Status**, **Operational Reason**, and **Congestion Level** in each of the selected rows should have changed respectively to **Enabled**, **Available**, **Normal**, and **Normal**.

#### **Status Verification**

Use this task to verify RBAR status after configuration is complete.

- **1.** Verify Communication Agent (ComAgent) Connection status.
	- a) From the active SOAM, select **Communication Agent** > **Maintenance** > **Connection Status**
	- b) Verify that the **Automatic Connections Count** field displays **X of X in service** where X is the number of peer server connections.
- <span id="page-51-3"></span>**2.** Verify Server status.
	- a) From the active SOAM, select **Status & Manage** > **Server**
	- b) Verify that for each Server, the **Appl State** field is **Enabled**, and the **DB**, **Reporting Status**, and **Proc** fields are **Norm**.

#### **DSR Bulk Import and Export**

The following documents describe the use and operation of DSR Bulk Import and Export functions:

- *Diameter Common User's Guide*,
- **Help** > **Diameter Common** > **DSR Bulk Import**
- **Help** > **Diameter Common** > **DSR Bulk Export**

The DSR Bulk Import and Export functions can be used to export Diameter, IPFE, and DSR Application configuration data in CSV files to a location outside the system, and to import the files (usually edited) into the system where the Import function is executed.

Configuration data refers to any data that is configured for one of the Export **Export Application** types (FABR, RBAR, PDRA, GLA, MAPIWF, or CPA and SBR DSR Applications; IPFE; and the Diameter components). "Diameter" includes Diameter Configuration components and Diameter Common Network Identifiers and MPs components.

#### **DSR Bulk Export**

The DSR Bulk Export operation creates ASCII Comma-Separated Values (CSV) files (.csv) containing Diameter , IPFE, and DSR Application configuration data. Exported configuration data can be edited and used with the DSR Bulk Import operations to change the configuration data in the local system without the use of GUI pages. The exported files can be transferred to and used to configure another DSR system.

Each exported CSV file contains one or more records for the configuration data that was selected for the Export operation. The selected configuration data can be exported once immediately, or exports can be scheduled to periodically occur automatically at configured times.

The following configuration data can be exported in one Export operation:

- All exportable configuration data in the system
- All exportable configuration data from the selected DSR Application, IPFE, or Diameter (each component's data is in a separate file)
- Exportable configuration data from a selected configuration component for the selected DSR Application, IPFE, or Diameter

Exported files can be written to the File Management Directory in the local File Management area (**Status & Manage > File** page), or to the Export Server Directory for transfer to a configured remote Export Server.

CSV files that are in the local File Management area can be used for Bulk Import operations on the local system.

If the export has any failures or is unsuccessful, the results of the export operation are logged to a log file with the same name as the exported file but with a ".log" extension. Successful export operations will not be logged.

#### **DSR Bulk Import**

The DSR Bulk Import operations use configuration data in ASCII Comma-Separated Values (CSV) files (.csv), to insert new data into, update existing data in, or delete existing data from the configuration data in the system.

**Note:** Some configuration data can be imported only with the Update operation, and other data can be imported with Insert and Delete operations but not Update. Refer to the "DSR Bulk Import" section of the *Diameter Common User's Guide* or the **Diameter Common > Import** Help for valid Import operations.

Import CSV files can be created by using a DSR Bulk Export operation, or can be manually created using a text editor.

**Note:** The format of each Import CSV file record must be compatible with the configuration data in the DSR release that is used to import the file.

Files that are created using the DSR Bulk Export operation can be exported either to the local Status & Manage File Management Directory (**Status & Manage > Files** page), or to the local Export Server Directory.

CSV files that are in the local File Management area can be used for Bulk Import operations on the local system.

Files can be created manually using a text editor on a computer; the files must be uploaded to the File Management area of the local system before they can be used for Import operations on the local system.

The following Import operations can be performed:

- Insert new configuration data records that do not currently exist in the system
- Update existing configuration data in the system
- Delete existing configuration data from the system

Each Import operation creates a log file. If errors occur, a Failures CSV file is created that appears in the File Management area. Failures files can be downloaded, edited to correct the errors, and imported to successfully process the records that failed. Failures files that are unchanged for more than 14 days and log files that are older than 14 days are automatically deleted from the File Management area.

# **Chapter**

# **4**

## **Maintenance**

## <span id="page-54-0"></span>**Topics:**

• *[Overview.....56](#page-55-0)*

This section describes maintenance functions and information that can be used with the RBAR application.

## <span id="page-55-0"></span>**Overview**

The RBAR application has no maintenance GUI pages of its own. The following Diameter > Maintenance GUI pages provide functions and information that can be used with the RBAR application:

- The **Diameter > Maintenance > Applications** page displays RBAR status information including Admin State, Operational Status, and Operational Reason. The page also provides functions to enable and disable the application. Refer to the *Diameter User Guide* and Help for explanations of the page and the status information.
- The **Diameter > Maintenance > DA-MPs** page displays status and connectivity information for the DA-MP that is running the RBAR application. Refer to the *Diameter User Guide* and Help for explanations of the page and the status information.

<span id="page-56-0"></span>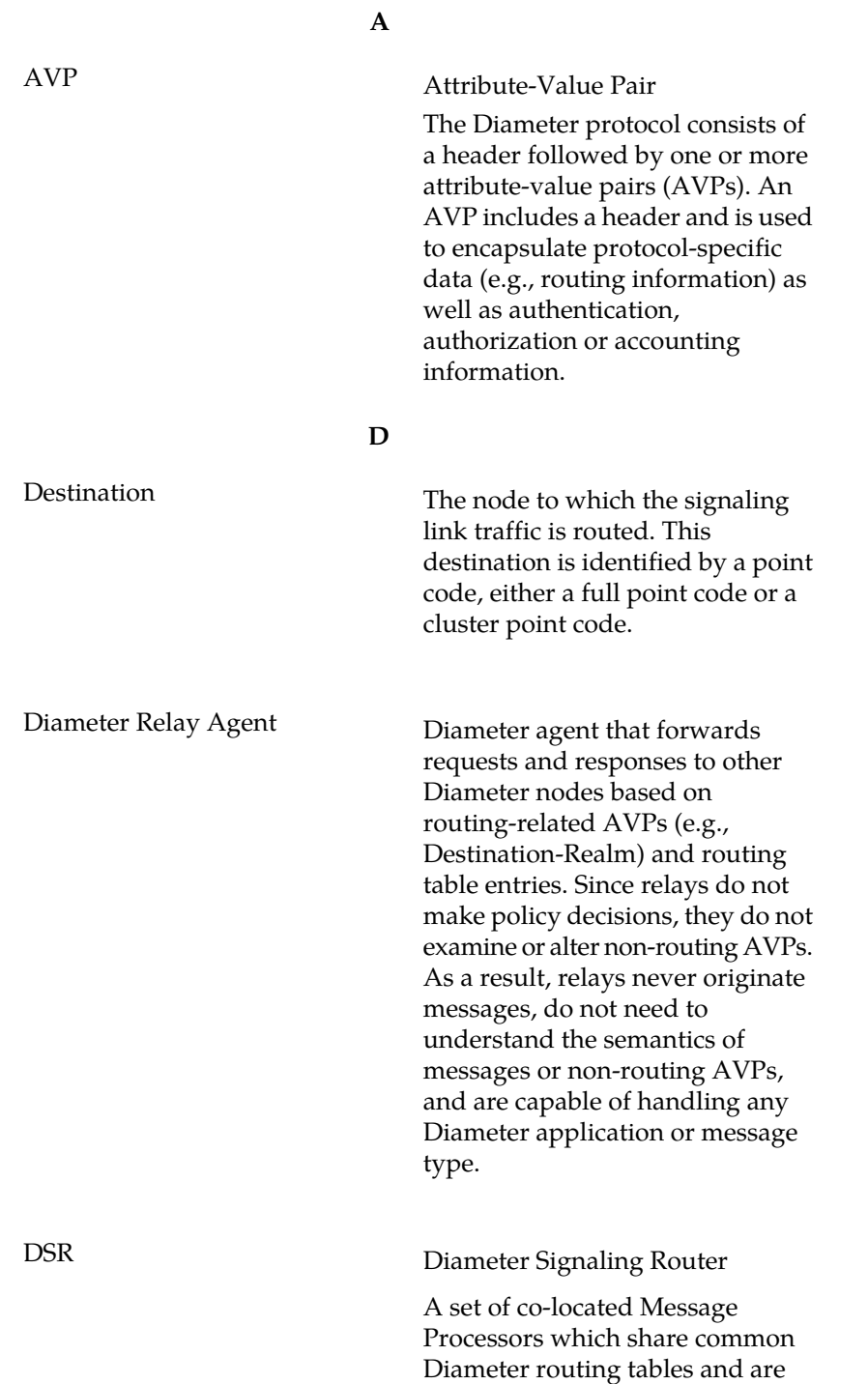

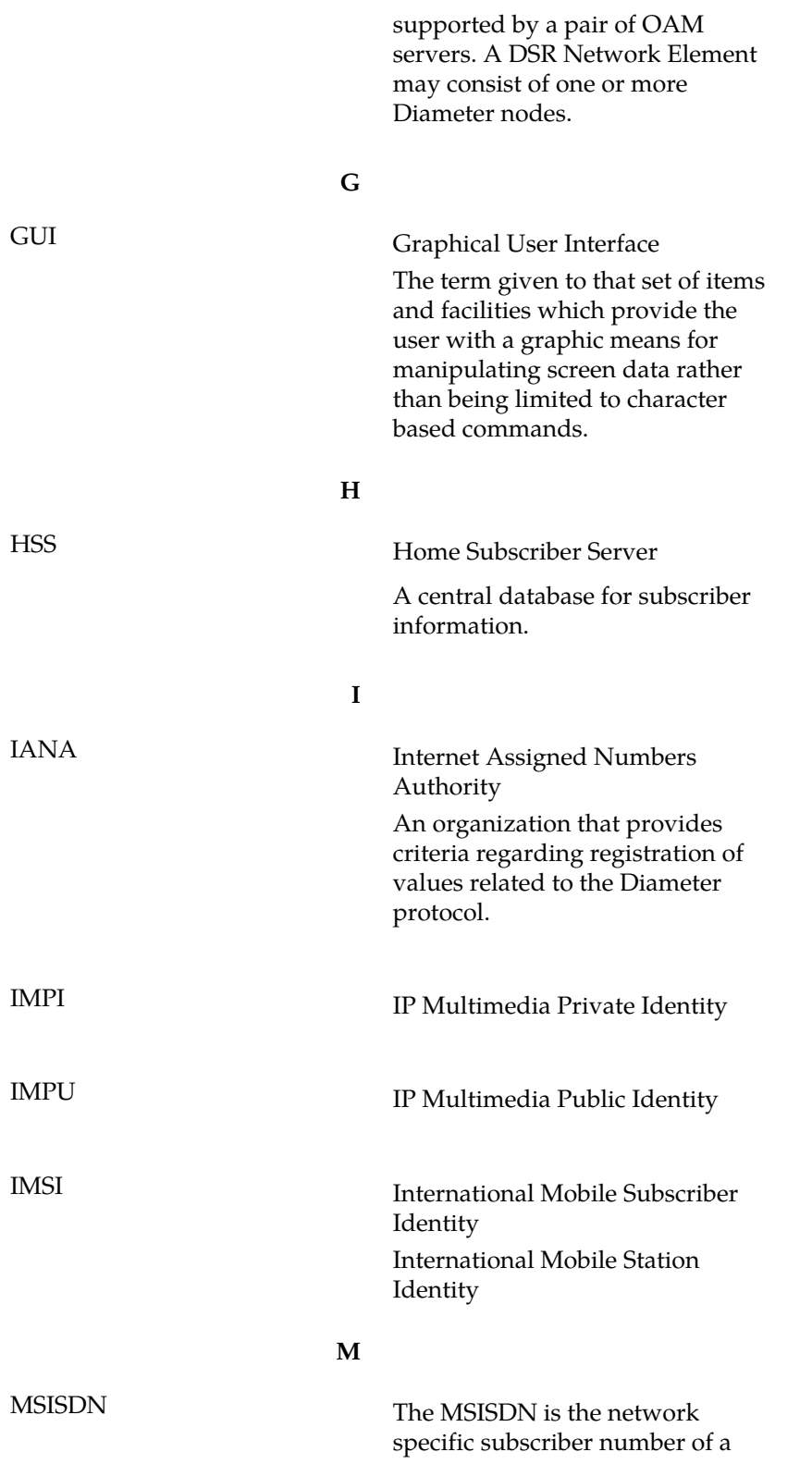

**D**

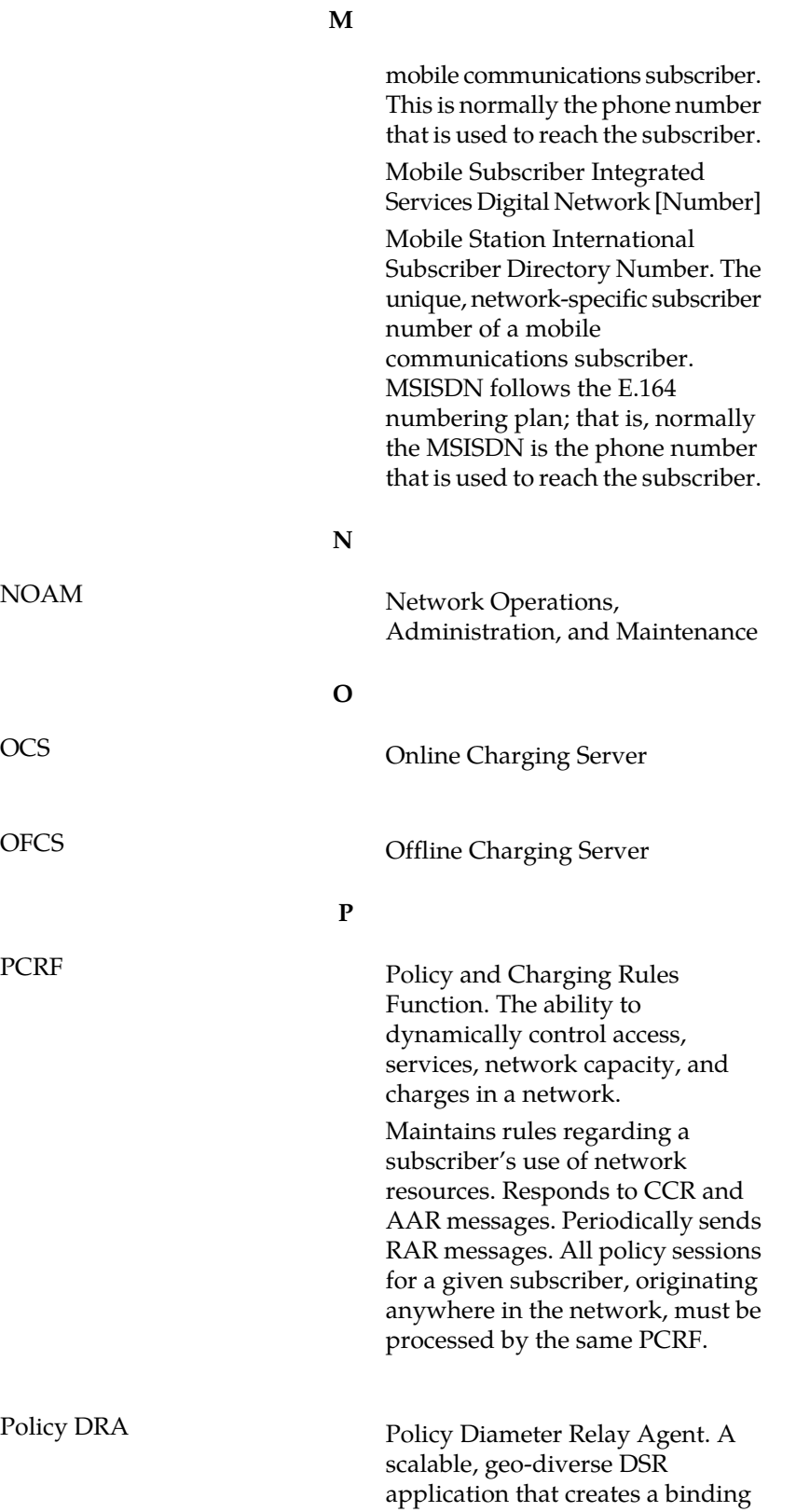

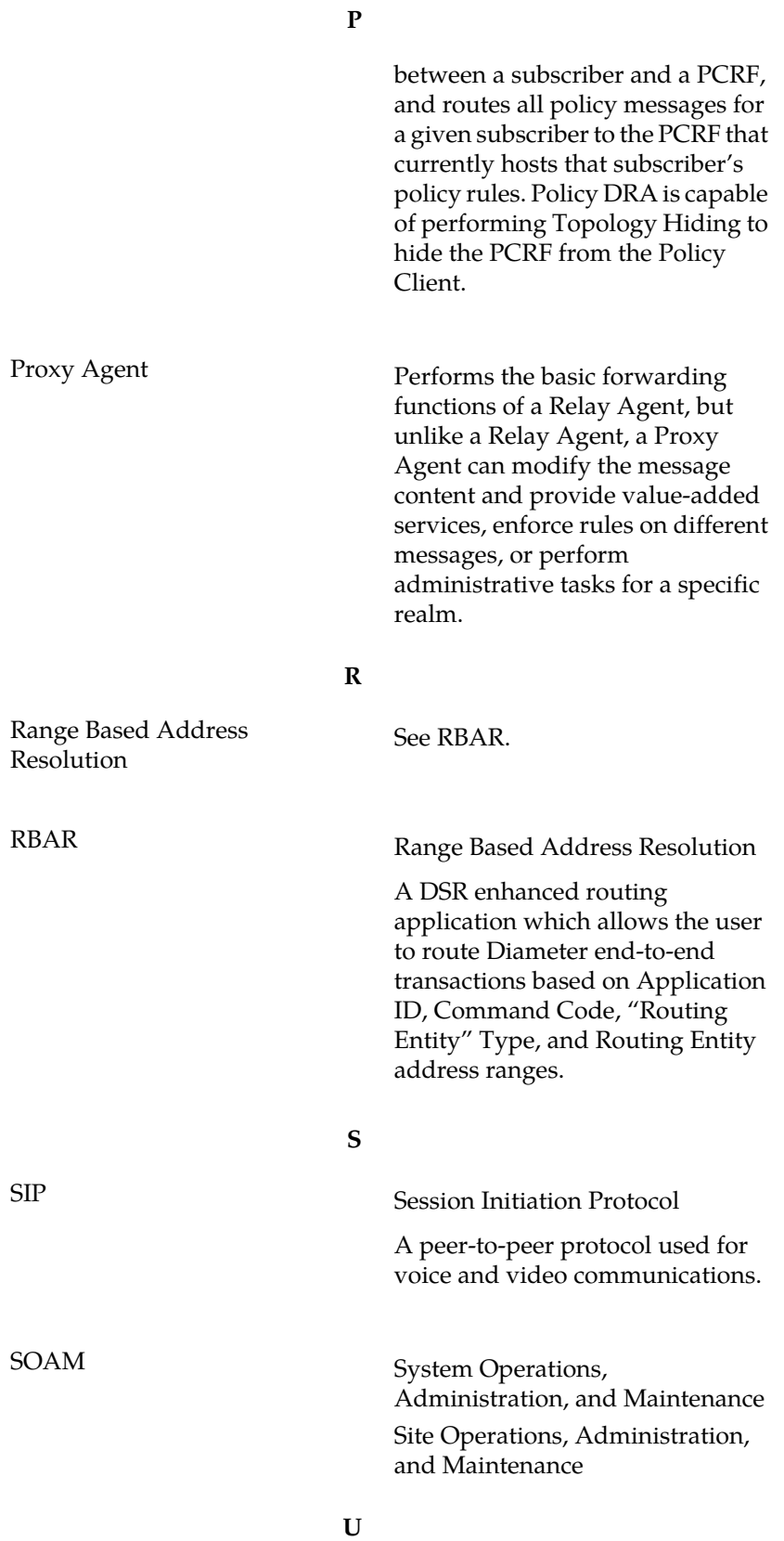

**U**

URI Uniform Resource Identifier An internet protocol element consisting of a short string of characters that conform to a certain syntax. The string comprises a name or address that can be used to refer to a resource.